# **TESWELLTECH<sup>®</sup>**

# **Автомобильный IP-видеорегистратор модель: TS-920\928 DVR\AHD\NVR**

# **Руководство пользователя**

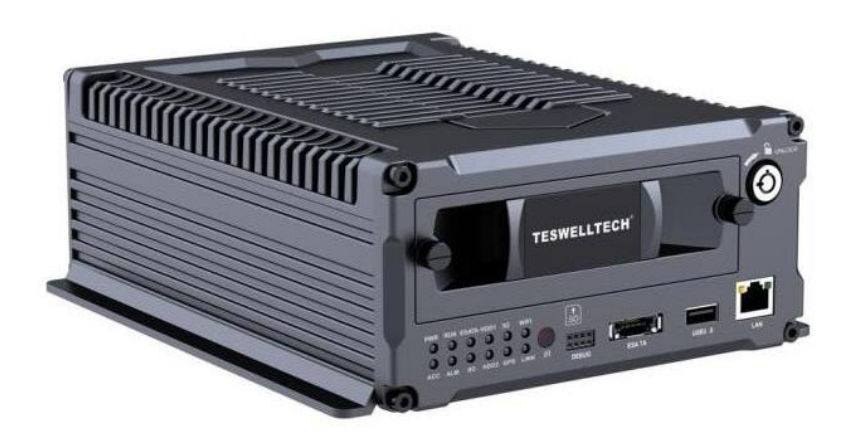

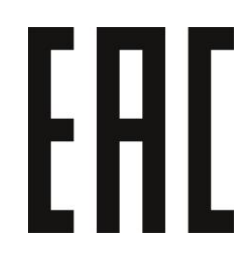

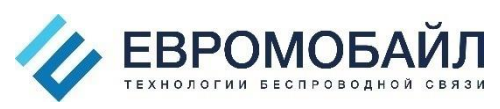

Перевод: ООО «ЕМ Групп», официальный дистрибьютор Teswell в России и странах СНГ. Все права защищены©

Для надлежащей эксплуатации и защиты своего устройства обязательно прочитайте настоящее руководство. Первая часть инструкции касается вопросов, требующих внимания перед установкой и использованием.

#### **Внимание**

- Для защиты ваших прав перед использованием и установкой внимательно прочитайте содержимое руководства.
- Настоящее изделие применяется внутри автомобиля. Во избежание короткого замыкания или поражения электрическим током не применяйте устройство под дождем или во влажной среде.
- В случае попадания твердых предметов или жидкости внутрь устройства немедленно отключите кабель электропитания устройства, и обратитесь к квалифицированным техническим специалистам для его проверки, после чего запустите его повторно.
- Изделие представляет собой высокотехнологическое оборудование, пользователи не могут чинить устройство даже при незначительных поломках. В случае возникновения отказа обращайтесь к квалифицированному техническому персоналу или к продавцу. Самостоятельный ремонт пользователями запрещается.

#### **Среда установки**

- Электропитание 8-36В постоянного тока. Перед включением убедитесь, что местный источник питания соответствует требованиям.
- Если устройство не будет использоваться на протяжении длительного времени, полностью отключайте видеорегистратор от электропитания.
- Выберите надлежащее место установки устройства, где воздух может свободно распространяться со всех сторон устройства во избежание перегрева или попадания воды.
- Устройство не должно устанавливаться вблизи обогревателей или вентиляционных каналов, расположенных рядом с источниками тепла, или непосредственно под прямыми солнечными лучами либо в условиях запыленности или попадания дождевой воды, или рядом с зонами, где имеются механические вибрации либо происходят удары.

#### **Комплектация**

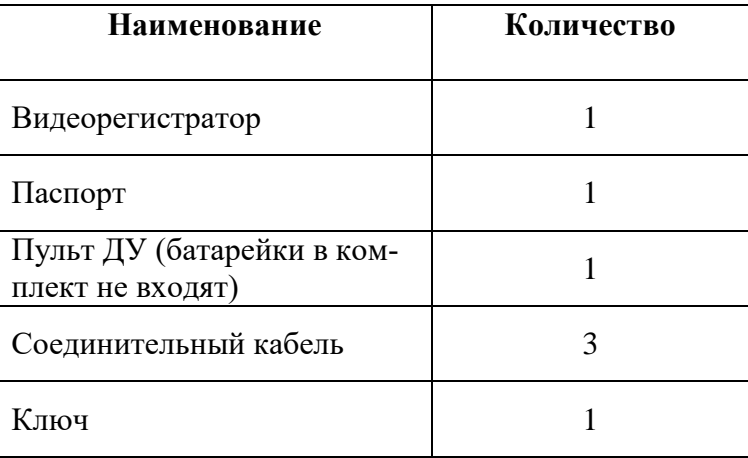

#### **Примечание: характеристики или параметры изменяются без дополнительных уведомлений.**

# Содержание

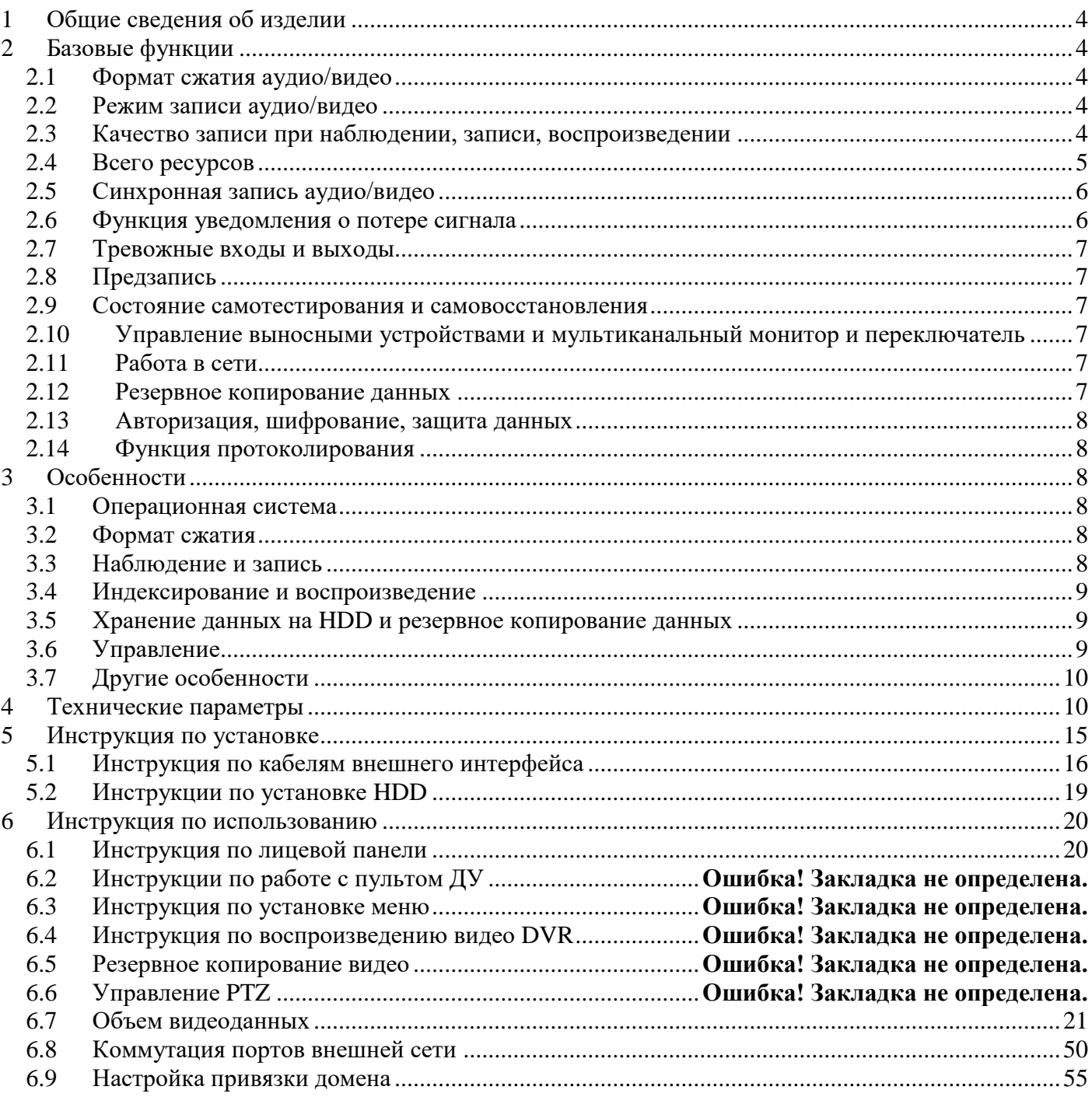

# <span id="page-3-0"></span>**1 Общие сведения об изделии**

Восьмиканальный IP-видеорегистратор (далее изделие) с возможностью установки жёсткого диска предназначен для обеспечения безопасности транспортного средства. Устройство оснащено встроенным процессором и операционной системой Linux, GPS-модулем, Wi-Fi-модулем, 3G-модулем, PoE (для питания камер). Стандарт видео компрессии H.264 и поддержка двойного потока передачи данных по сети. Сохранение данных осуществляется на жёсткий диск. Предназначен для применения на транспортных средствах: общественный транспорт (автобусы, троллейбусы, трамваи, маршрутные такси), железнодорожный транспорт.

# <span id="page-3-1"></span>**2 Базовые функции**

#### <span id="page-3-2"></span>**2.1 Формат сжатия аудио/видео**

Сжатие видео происходит по технологии ISO 14496-10 (H.264), что позволяет добиться лучшего качества при меньшем объеме сохраняемых данных; аудио реализует метод сжатия ADPCM, вывода голосовых данных высокого качества с низким искажением.

## <span id="page-3-3"></span>**2.2 Режим записи аудио/видео**

Формат сжатия

Аудио-/видеоданные сохраняются в специальных файлах, шифруются во избежание потерь данных при отключении электропитания.

Сжимаемый поток

Качество изображения с 8 уровнями и возможностью настройки.

**4/8 каналов 960P:** (192 Кбит/с–2,0Мбит/с на канал)

**4 каналf 1080P/960H/720P:** (192 Кбит/с–2,0Мбит/с на канал)

**8 каналов 720P:** (380 Кбит/с–2,0Мбит/с на канал)

**8 каналов 1080P:** (320 Кбит/с–2,0Мбит/с на канал)

для удовлетворения различных требований.

Хранение

2 жестких диска 2,5 дюйма SATA, 2 TБ максимум каждый.

#### <span id="page-3-4"></span>**2.3 Качество записи при наблюдении, записи, воспроизведении**

Разрешение:

**4/8 каналов 960H**: запись: 960\*576/канал; воспроизведение: 960\*576/канал

**4 канала 1080P/960H/720P**: запись: 1080P/960H/720P /канал; воспроизведение: 1080P/960H/720P /канал

**8 каналов 720P**: запись: 1280\*720/канал; воспроизведение: 1280\*720/канал

**8 каналов 1080P**: запись: 192\*1080/канал; воспроизведение: 192\*1080/канал

#### Частоты

Наблюдение, запись и воспроизведение — все на 25 кадр/с или 30 кадр/с.

Горизонтальное разрешение для наблюдения

**4/8 каналов 960H**: 960\*576/канал.

**4 канала 1080P**: 1920\*1080/канал.

**8 каналов 720P**: 1280\*720/канал.

- **8 каналов 1080P**: 1920\*1080/канал.
- Горизонтальное разрешение для воспроизведения

**4/8 каналов 960H**: 960\*576/канал.

**4 канала 1080P**: 1920\*1080/канал.

**8 каналов 720P**: 1280\*720/канал.

**8 каналов 1080P**: 1920\*1080/канал.

#### <span id="page-4-0"></span>**2.4 Всего ресурсов**

#### **4 канала 960H**

- Поддержка одновременной записи 4 каналов 960H (960\*576), всего 100 кадр/с.
- Поддержка одновременного воспроизведения 4 каналов 960H (960\*576), всего 100 кадр/с.

#### **8 каналов 960H**

- Поддержка одновременной записи 8 каналов 960H (960\*576), всего 200 кадр/с.
- Поддержка одновременного воспроизведения 8 каналов 960H (960\*576), всего 200 кадр/с.

#### **4 канала AHD 720P**

- Поддержка одновременной записи 4 канала 720P (1280\*720), всего 100 кадр/с.
- Поддержка одновременного воспроизведения 4 канала 720P (1280\*720), всего 100 кадр/с.

#### **8 каналов AHD 720P**

- Поддержка одновременной записи 8 каналов 720P (1280\*720), всего 200 кадр/с.
- Поддержка одновременного воспроизведения 8 каналов 720P (1280\*720), всего 200 кадр/с.

#### **8 каналов 1080P**

Поддержка одновременной записи 8 каналов 1080P (1920\*1080), всего 200 кадр/с.

Поддержка одновременного воспроизведения 8 каналов 1080P (1920\*1080), всего 200 кадр/с.

#### <span id="page-5-0"></span>**2.5 Синхронная запись аудио/видео**

 Одновременная запись и воспроизведение аудио/видео/GPS-координат. Информация может проверяться программным обеспечением CMS, которое устанавливается на компьютере.

#### <span id="page-5-1"></span>**2.6 Функция уведомления о потере сигнала**

 Когда видеосигнал пропадает, устройство отправляет извещающий сигнал через интернет. Реагирование происходит менее чем за 5 секунд с регистрацией информации в журнале. Обратите внимание, что данная функция не работает, когда канал не находится в состоянии записи или если канал отображается в полноэкранном режиме.

#### <span id="page-6-0"></span>**2.7 Тревожные входы и выходы**

 Поддерживает 4 тревожных входа (8-36 В уровень напряжения для срабатывания); 1 тревожный выход (макс. коммутируемый ток 500 мА). Когда срабатывает тревожный вход, автоматически начинается аудиозапись (30-330 с, настраивается). Выход замыкается (5с–330с, настраивается) и выдается извещающий сигнал, реагирование менее чем за 1 с.

## <span id="page-6-1"></span>**2.8 Предзапись**

 При возникновении тревожного события возможна предварительная записи более чем 5 с видео, аудио, данных позиционирования.

#### <span id="page-6-2"></span>**2.9 Состояние самотестирования и самовосстановления**

 В рабочем состоянии индикатор «RUN» («РАБОТА») постоянно мигает, и проверяется устройство. В случае отказа устройства восстановление занимает не более 3 минут.

## <span id="page-6-3"></span>**2.10 Управление выносными устройствами и мультиканальный монитор и переключатель**

 Видеорегистратор позволяет управлять PTZ-камерами с помощью используемых по умолчанию протоколов (RS-485, PELCO-D, скорость — 9600 бод).

#### <span id="page-6-4"></span>**2.11 Работа в сети**

 Программное обеспечение CMS при помощи встроенного модуля 3G или Wi-Fi позволяет контролировать транспортное средство удалённо.

#### <span id="page-6-5"></span>**2.12 Резервное копирование данных**

- Для резервного копирования данных жесткого диска (HDD) на компьютер через считыватель HDD.
- Удаленная выгрузка данных с HDD по сети.
- Перенос данных HDD на компьютер, выгрузка и воспроизведение носителя через наше уникальное программное обеспечение DVR плеер. Пользователи могут также преобразовывать файлы с HDD в универсальный формат AVI для обеспечения их работоспособности в других плеерах.

#### <span id="page-7-0"></span>**2.13 Авторизация, шифрование, защита данных**

 Войдите в DVR по паролю, по умолчанию — «6666». Данные сохраняются в специальной файловой системе для обеспечения их шифрования и защиты.

#### <span id="page-7-1"></span>**2.14 Функция протоколирования**

 Журнал, сохраняемый на HDD, включает информацию о сигналах и отказах. Его можно проверить с помощью компьютера.

# <span id="page-7-2"></span>**3 Особенности**

## <span id="page-7-3"></span>**3.1 Операционная система**

- Встроенная операционная система Linux, с высокой устойчивостью, лишенная вирусов.
- Меню переключается на Русский, Английский и др. языки
- Графический пользовательский интерфейс.

# <span id="page-7-4"></span>**3.2 Формат сжатия**

Формат H.264: наилучшее качественное изображение.

# <span id="page-7-5"></span>**3.3 Наблюдение и запись**

Наблюдение

**4/8 каналов 960H**: 960H (960\*576) **4/8 каналов 720P**: 720P (1280\*720) **4/8 каналов 1080P**: 1080P (1920\*1080)

Запись:

**4/8 каналов 1080P/960H/720P**: PAL 100/200 кадр/с, NTSC 120/240 кадр/с, запись в режиме реального времени.

- Режим записи: по тревожному событию, по расписанию, вручную, по обнаружению движения:
- Поддержка

**4/8 каналов 1080P/960P/720P**: одновременная запись видео и аудио.

Качество записываемого изображения: 8 уровней, настраивается.

- Видео записывается в специальную файловую систему для обеспечения длительного срока службы и безопасности HDD.
- Надежное шифрование аудио-/видео данных.

## <span id="page-8-0"></span>**3.4 Индексирование и воспроизведение**

- Индексирование и воспроизведение по времени.
- Поддержка

**4/8 каналов 1080P/960P/720P**: 4/8 канала видео, 1 канал аудио (можно выбрать любой канал). Одновременная индексация и воспроизведение, поддержка усиления в одном из каналов.

Данные воспроизводятся только программным обеспечением воспроизведения DVR.

## <span id="page-8-1"></span>**3.5 Хранение данных на HDD и резервное копирование данных**

- Поддержка двух HDD форм-фактора 2,5 дюйма, макс. 2 Тбайт каждый
- Можно выполнять резервное копирование данных с помощью программного обеспечения для ПК.
- Поддержка резервного копирования через USB.

# <span id="page-8-2"></span>**3.6 Управление**

- Двойное управление ЦПУ для обеспечения стабильности DVR.
- Поддержка управления с помощью пуль пульта ДУ.

# <span id="page-9-0"></span>**3.7 Другие особенности**

- Обновление с помощью USB, простота в обслуживании.
- Защита паролем во избежание повреждения данных.
- Отложенное выключение, по умолчанию 5 с, настраивается.
- Защита от скачков и низкого напряжения.
- Таймер реального времени.
- Антиударное исполнение для печатной платы и деталей.
- Сторожевая функция для защиты от сбоев работы системы.

# <span id="page-9-1"></span>**4 Технические параметры**

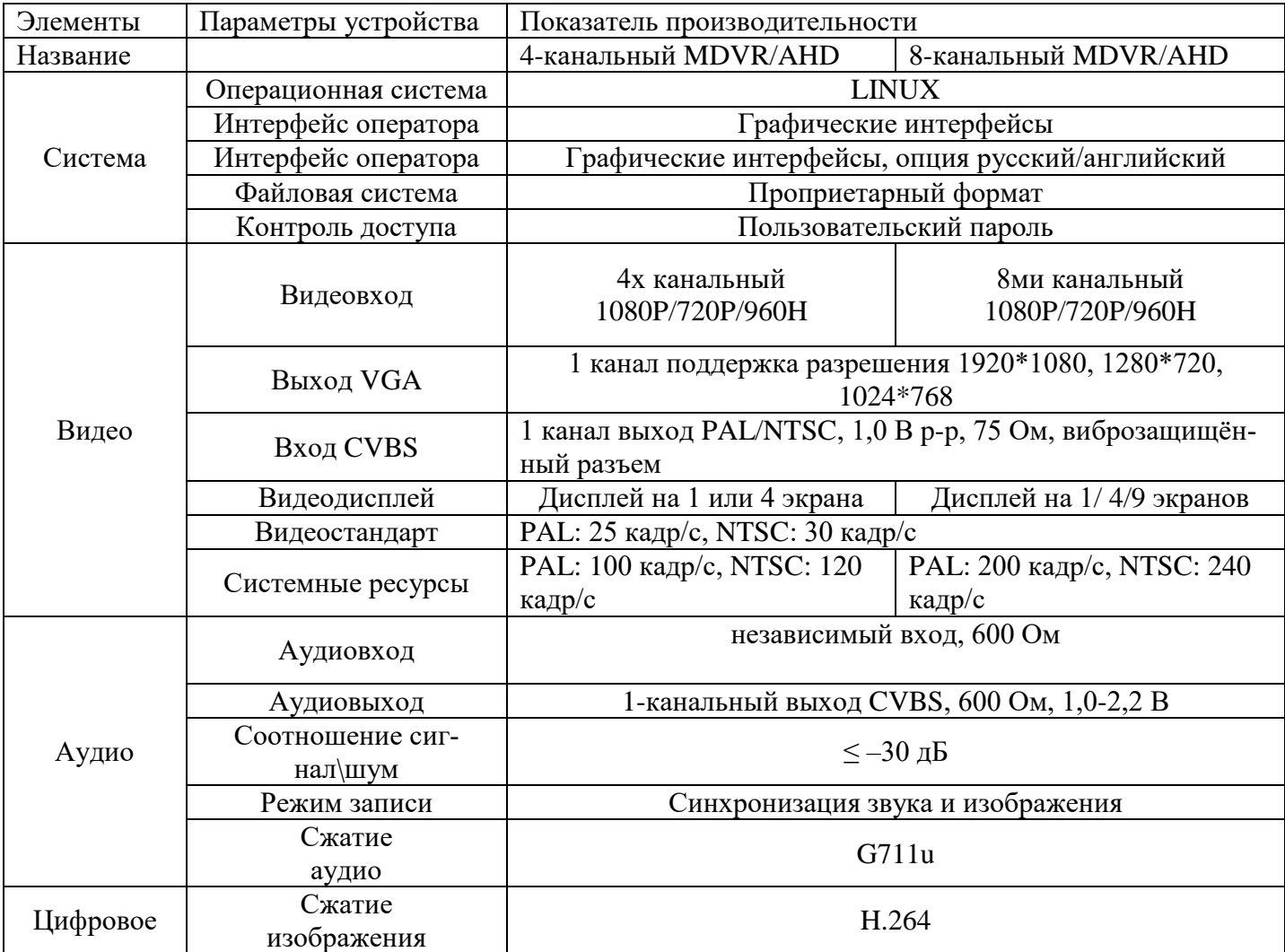

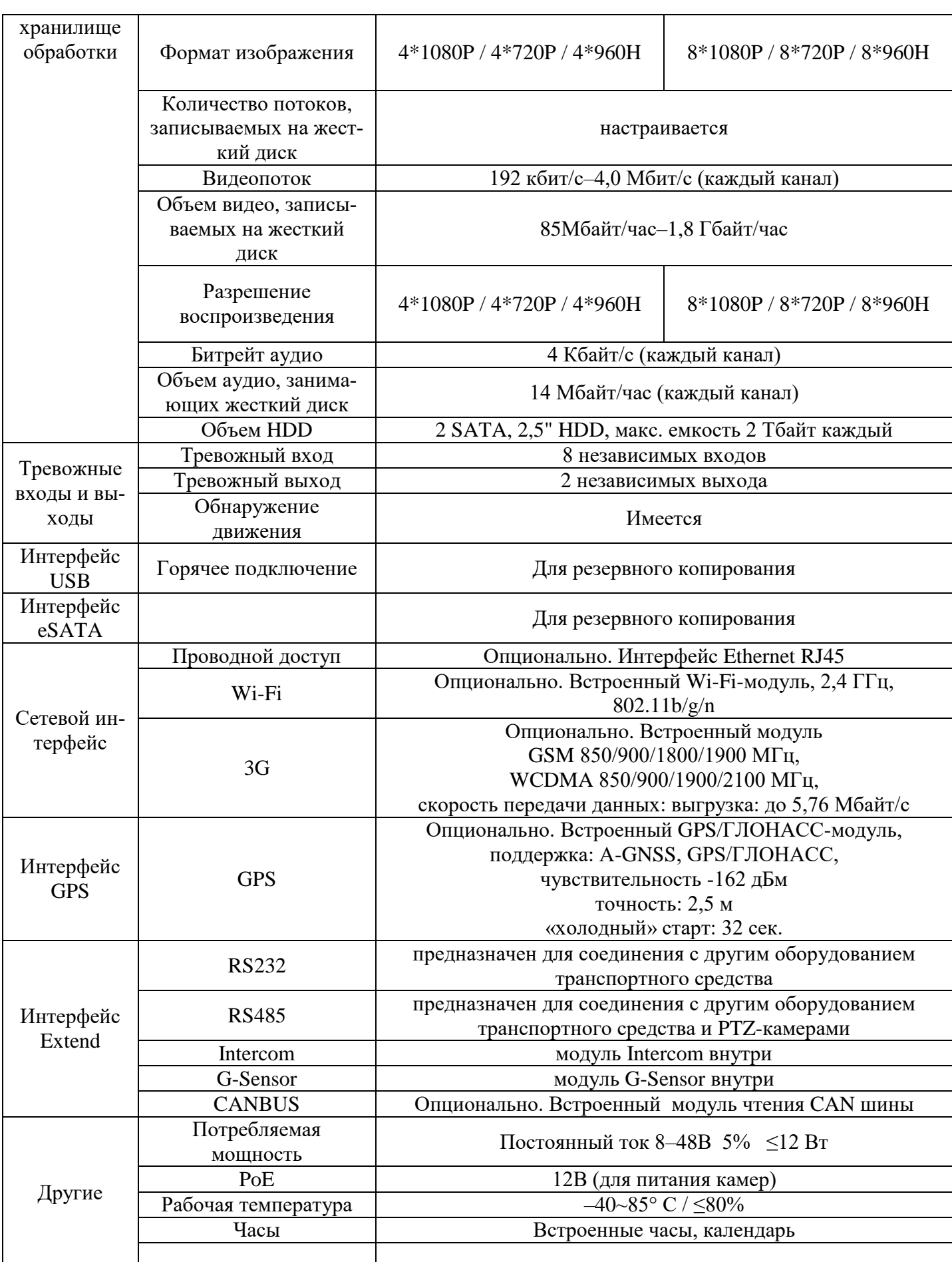

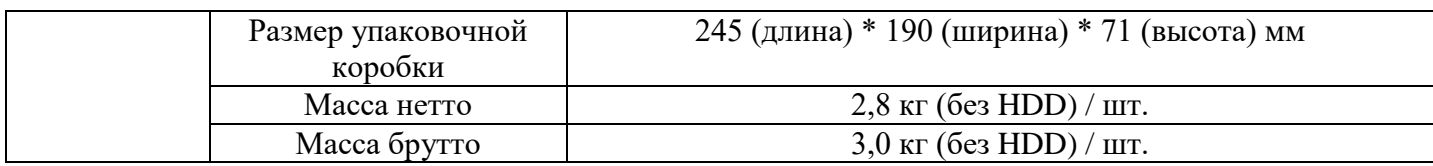

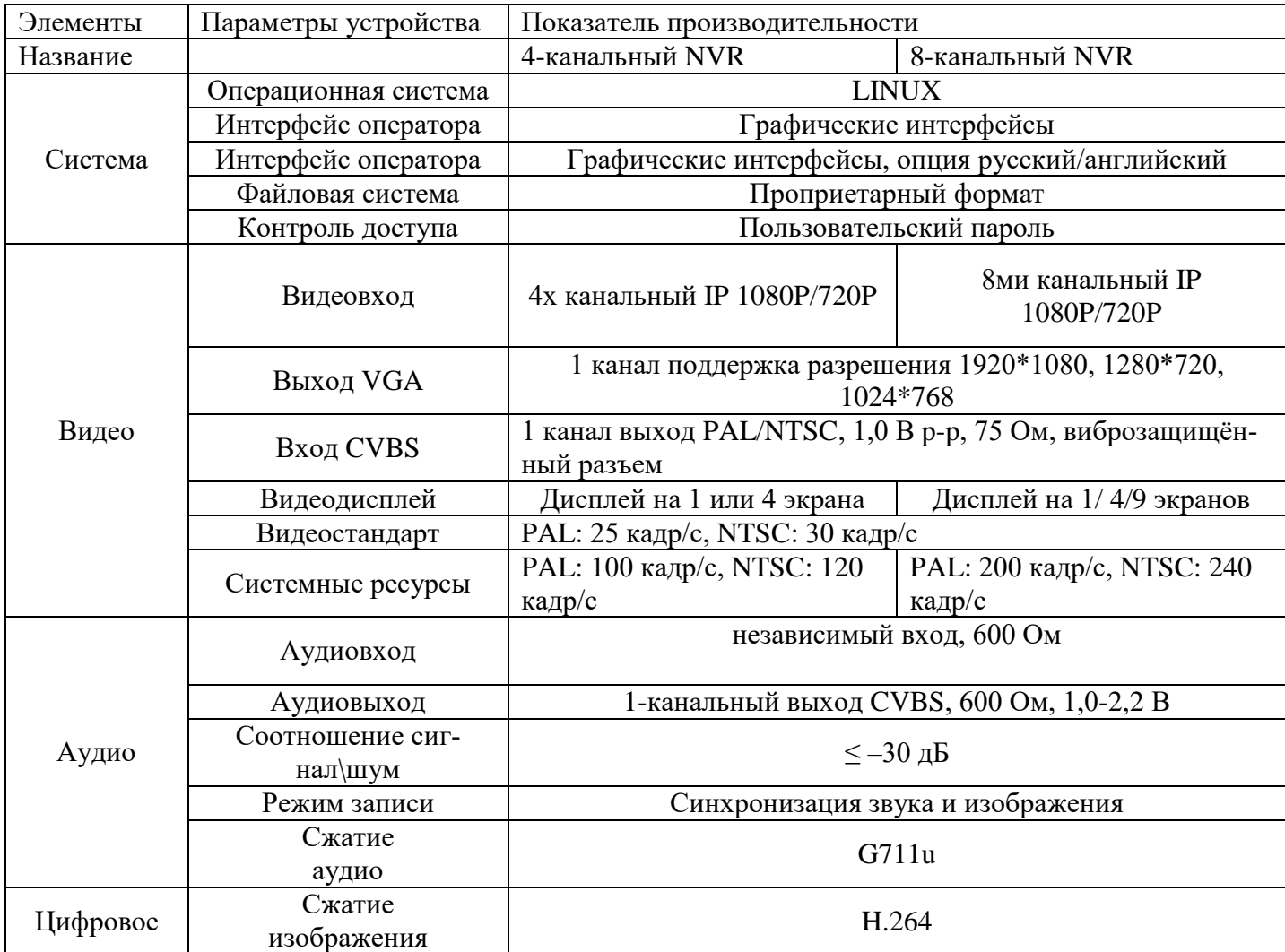

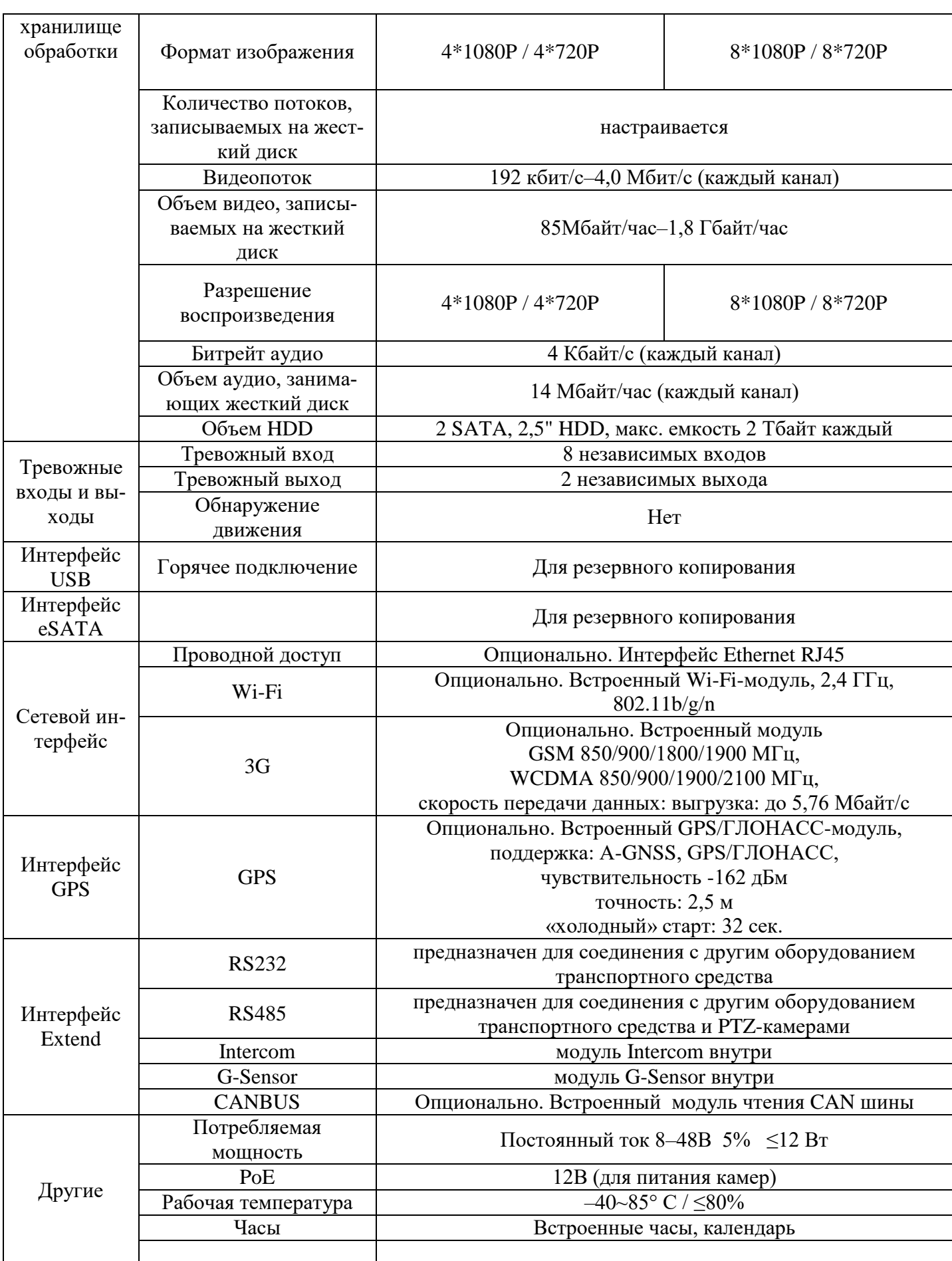

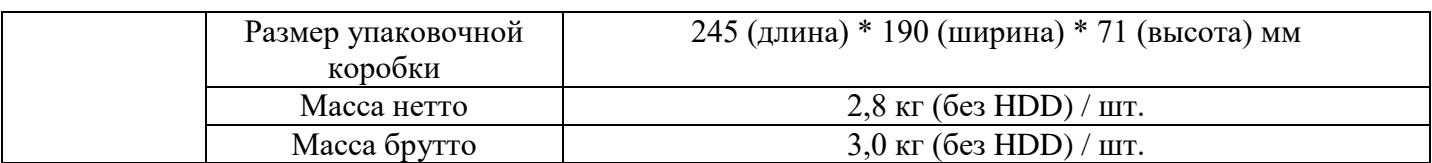

#### **Опциональные функции:**

Базовый тип (виброзащищённый)

+С: Виброзащищённый разъем +D: RS485 и RS232

+E: Порт LAN

L: Wi-Fi точка доступа

+K: Canbus

+А: функция GPS +B: Функция 3G +F: слот для SD карты +G: Функция G-Sensor +H: Функция Intercom +W: Функция Wi-fi  $+ P$ : PoE

# <span id="page-14-0"></span>**5 Инструкция по установке**

Регистратор может быть закреплен либо на горизонтальной либо на вертикальной поверхности. Размеры представлены на изображении.

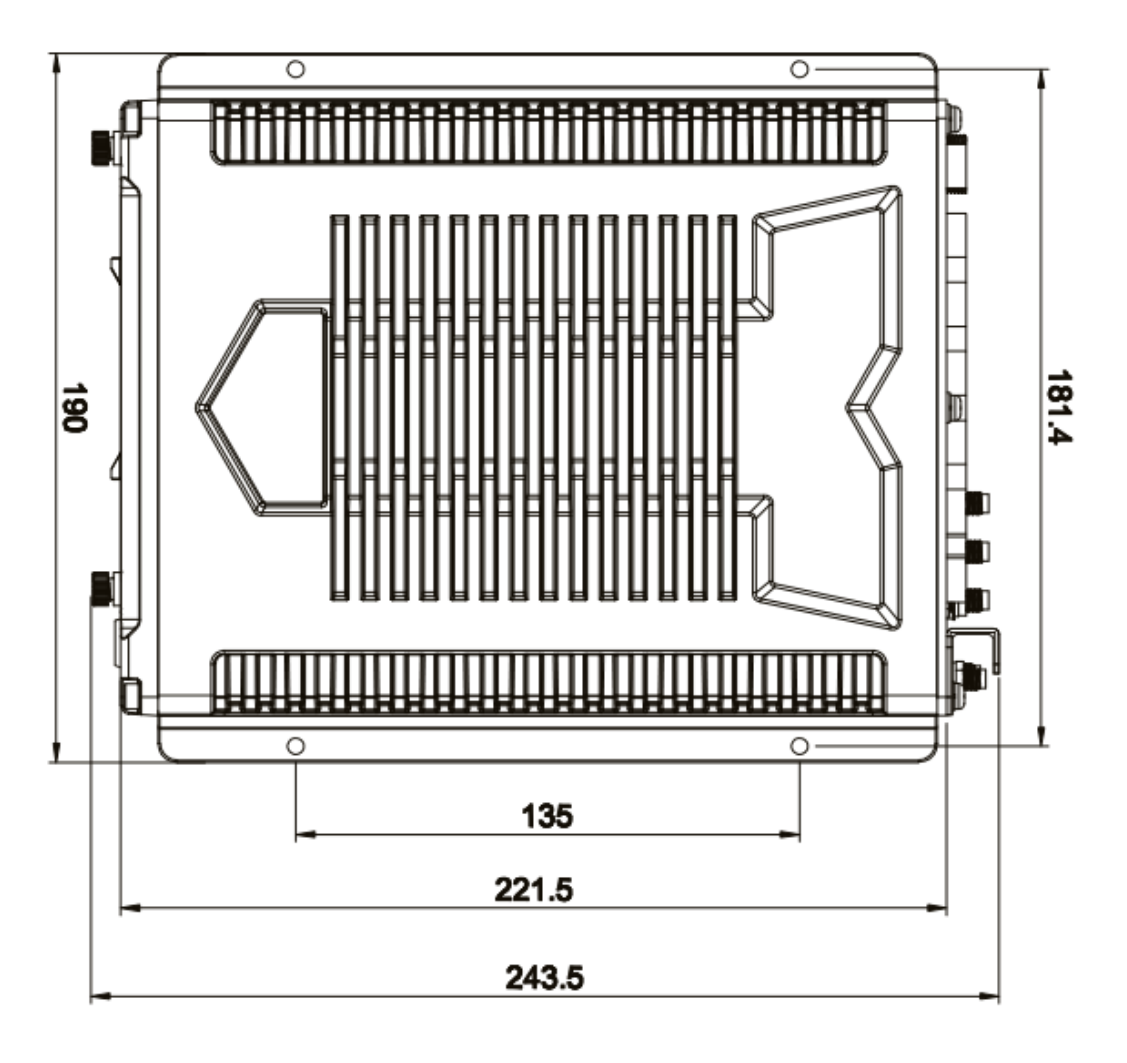

# <span id="page-15-0"></span>**5.1 Инструкция по кабелям внешнего интерфейса**

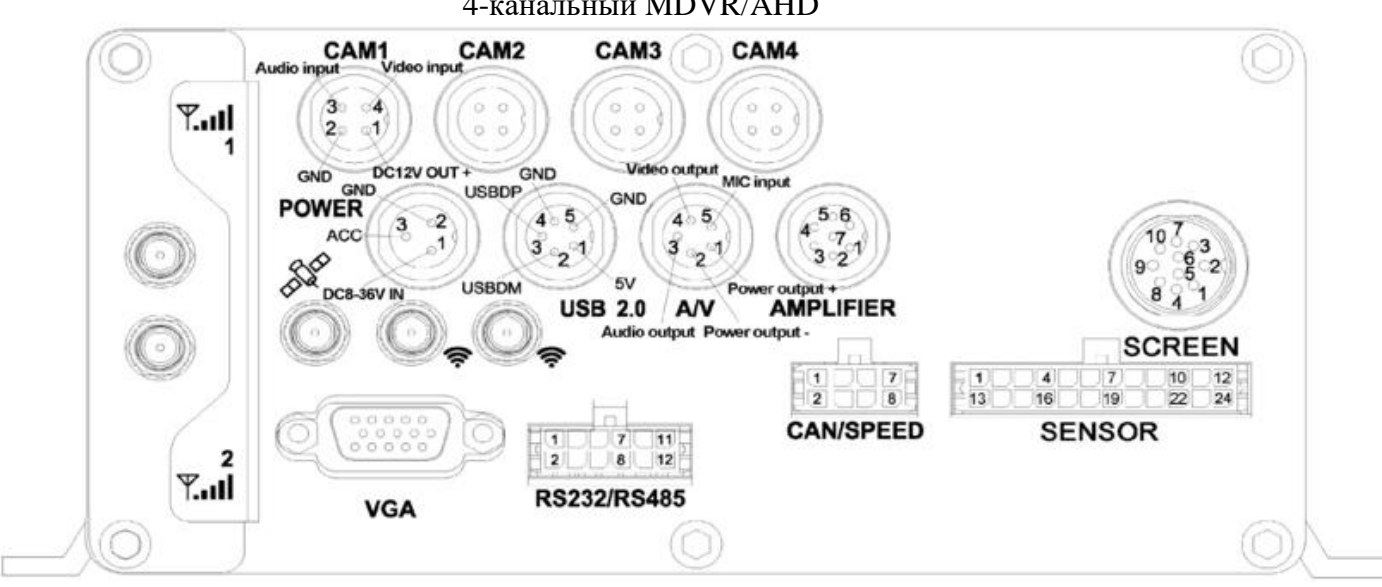

4-канальный MDVR/AHD

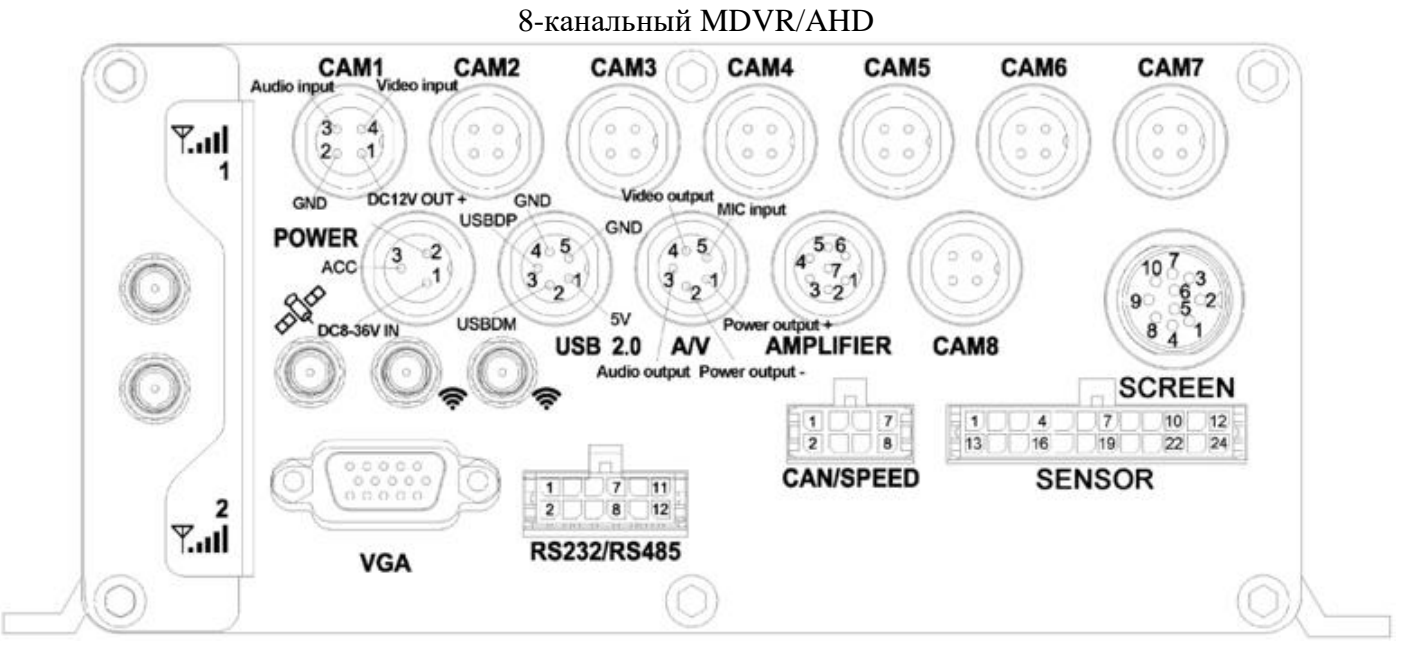

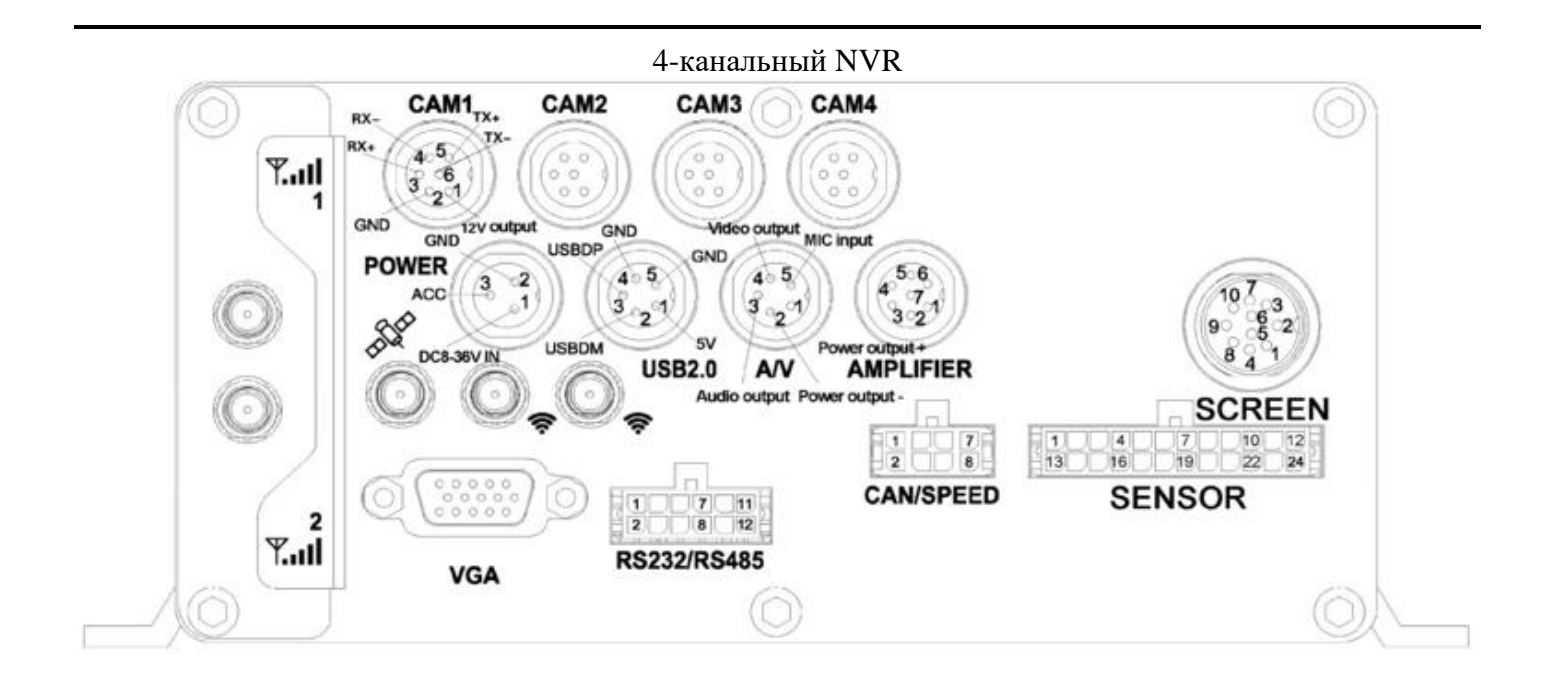

8-канальный NVR

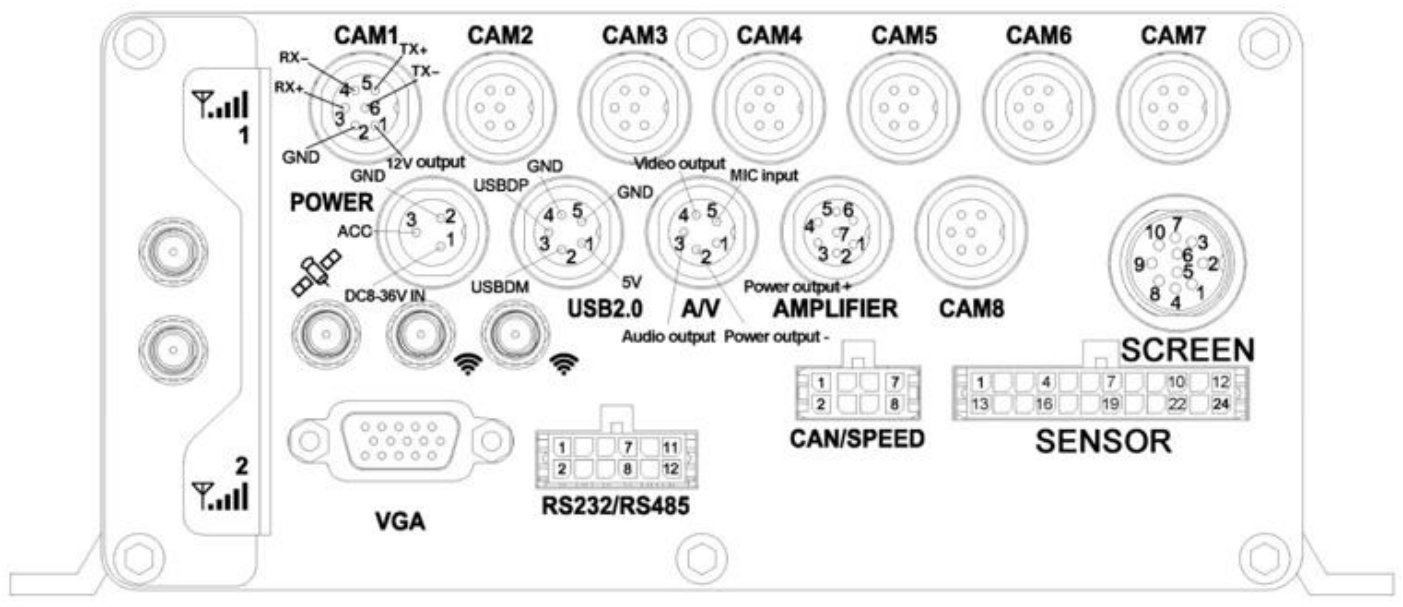

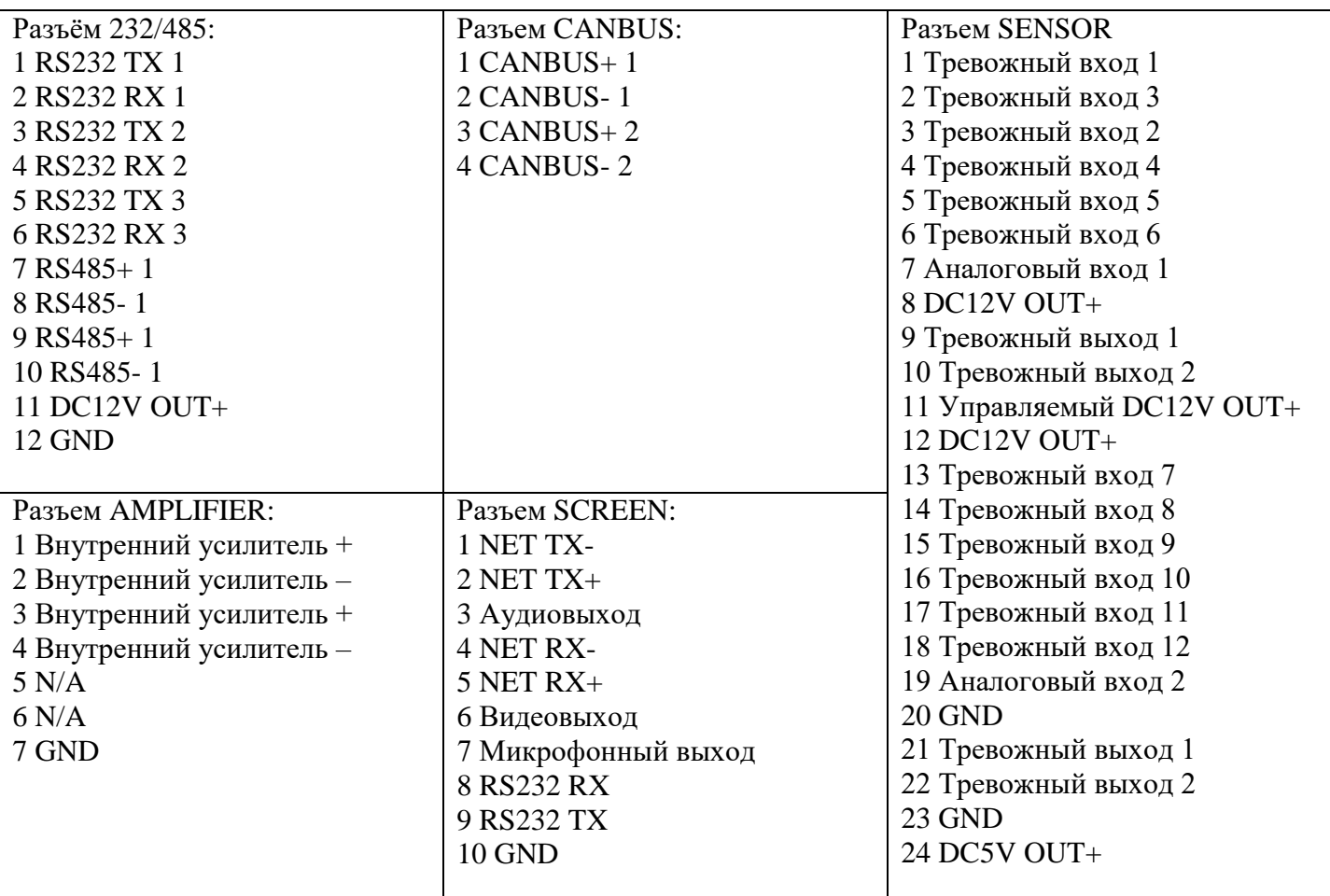

#### Примечания:

- Источник питания регистратора для выхода 12В имеет максимальный ток нагрузки 1 А. Поэтому если подключено более 3 камер, мы советуем запитать остальные камеры непосредственно от электросети 12В транспортного средства или использовать наш специальный автомобильный блок питания.
- Интерфейсы RS485, RS232, LINK, CANBUS являются опциональными интерфейсами, которые доступны только если вы указали эти интерфейсы в заказе.

## <span id="page-18-0"></span>**5.2 Инструкции по установке HDD**

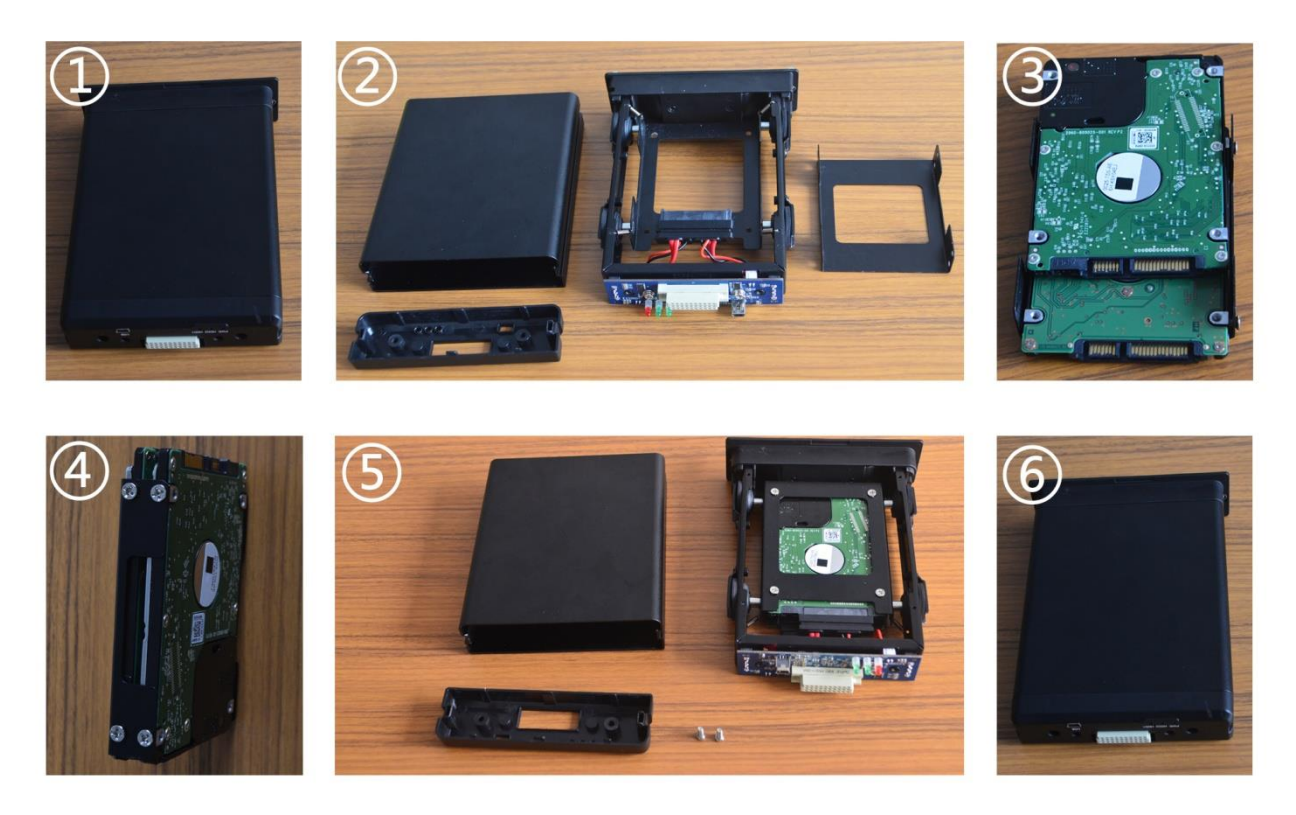

Проверьте, находится ли выключатель электропитания в положении «включено» или «выключено». Если он включен, используйте ключ, поверните обозначение в положение «выключено».

- Снимите лицевую панель с контейнера жесткого диска. Извлеките жесткий диск и положите его на стол.
- Вывинтите два винта жесткого диска с помощью крестообразной отвертки.
- Подсоедините SATA кабели к жестким дискам
- Пропустите четыре белых винта устройства через центральные отверстия четырех противоударных резиновых подушек. Закрепите жесткий диск в четырех отверстиях контейнера жесткого диска, не затягивая винты слишком туго, но оставляя небольшой люфт, обеспечивающий подвижность жесткого диска. Таким образом достигается нужный эффект.
- Вставьте нижнюю крышку жесткого диска, которая удерживает жесткий диск под верхней крышкой жесткого диска, а затем используйте крестообразную отвертку и завинтите винты для закрепления нижней крышки и верхней крышки.
- Направив контейнер жесткого диска в вырез на лицевой панели, слегка нажмите на него. При нажиме обратите внимание на лицевую и тыльную стороны. Переверните так, чтобы гладкий экран был в правильном положении.
- Закройте замок на лицевой панели ключом. Переведите ключ в положение «включено», закройте контейнер жесткого диска во избежание выхода жесткого диска из корпуса.

Примечание: замок жесткого диска, помимо фиксации жесткого диска, также играет роль выключателя электропитания. Поэтому, выполняя эту операцию, убедитесь в том, что все разъемы полностью подключены. В противном случае, если питание автомобиля будет подключено со стандартным входным напряжением, устройство может испортиться. Поэтому во время установки, если разъем не был полностью подключен, не выполняйте данный этап. Будьте осторожны при установке. Жесткий диск не должен выскальзывать, даже если он не закрыт ключом.

## <span id="page-19-0"></span>**6 Инструкция по использованию**

#### <span id="page-19-1"></span>**6.1 Инструкция по лицевой панели**

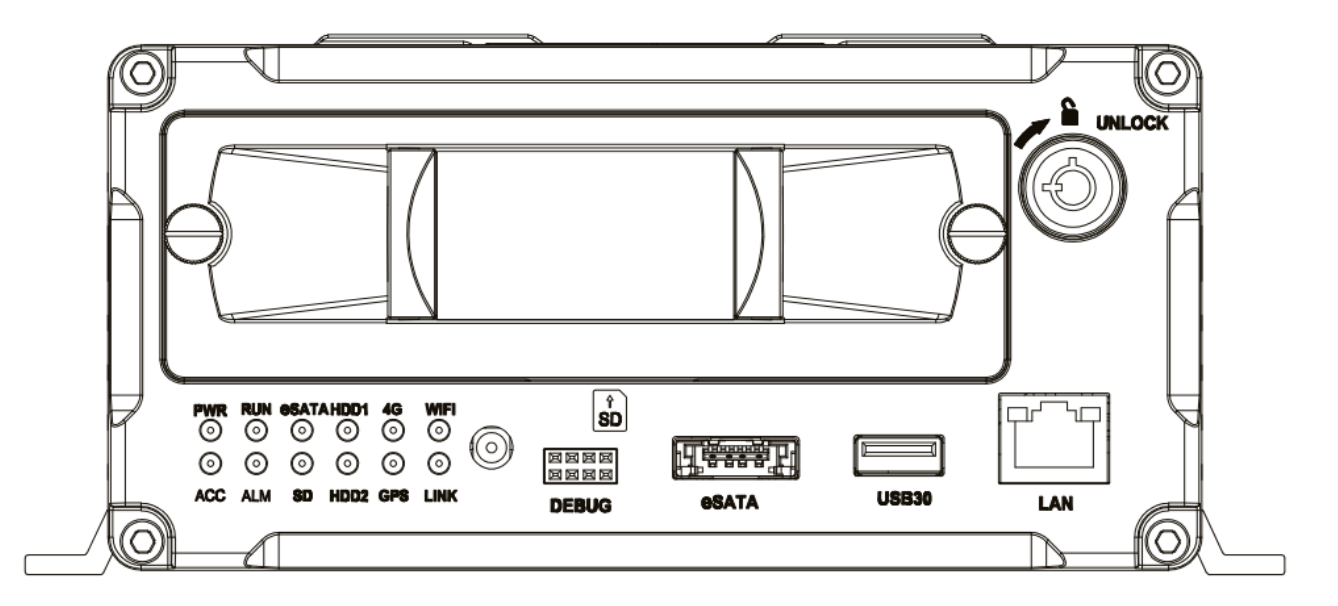

Лицевая панель

#### **Светодиоды**

- **Светодиод PWR** (СЕТЬ): светится, когда начинается работа. Включение светодиод светится.
- **Индикатор RUN** (РАБОТА): мигает, когда устройство работает нормально.
- **Индикатор ESATA**: мигает при сохранении данных через ESATA
- **Индикатор HDD1/2:** мигает при записи, воспроизведении и копировании данных
- **Индикатор 3G**: при наличии модуля 3G или WIFI, или при LINK, данный светодиод светит-

ся, если все в порядке и сетевое соединение нормальное.

- **Индикатор WiFi**: при наличии модуля WIFI он будет светиться, когда модуль WIFI работает нормально.
- **Индикатор ACC**. Указывает, что зажигание включено.
- **Индикатор ALM** (тревога). Светится при возникновении тревожного события. Когда тревожное событие сбрасывается, он также отключается.
- **Индикатор SD**. Когда модель оснащена функцией хранения на карте SD, показывает, что считывание карты SD осуществляется нормально.
- **Индикатор GPS**. При наличии модуля GPS показывает, что DVR работает нормально.
- **Индикатор LINK**. Показывает, что проводная сеть подключена нормально.

#### **Ключ и другие описания**

1.10 Zabc 3def

- DEBUG (ОТЛАДКА): интерфейс отладки.
- Интерфейс SIM: интерфейс 3G.
- $\checkmark$  IR (ИК): приемное окно инфракрасного датчика.
- LOCK (ЗАКРЫТО): при извлечении жесткого диска используйте ключ для открытия, чтобы извлечь жесткий диск. Открывайте замок после отсоединения устройства от электросети, электропитание автоматически включается после закрытия замка.
- USB: резервное копирование видеоданных с жесткого диска через USB.

ПРИМЕЧАНИЕ: рекомендуется использовать USB с минимальным объемом 256 Мбайт. Должна поддерживаться файловая система FAT32.

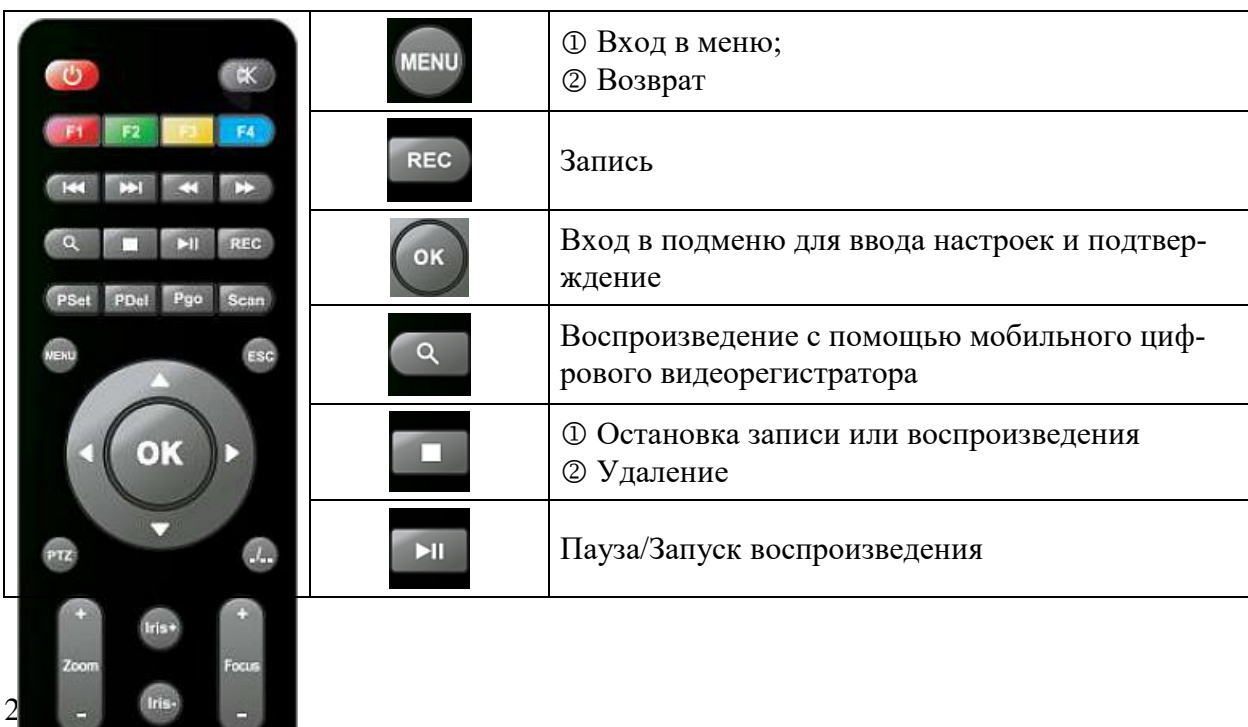

# <span id="page-20-0"></span>**6.2 Пульт дистанционного управления**

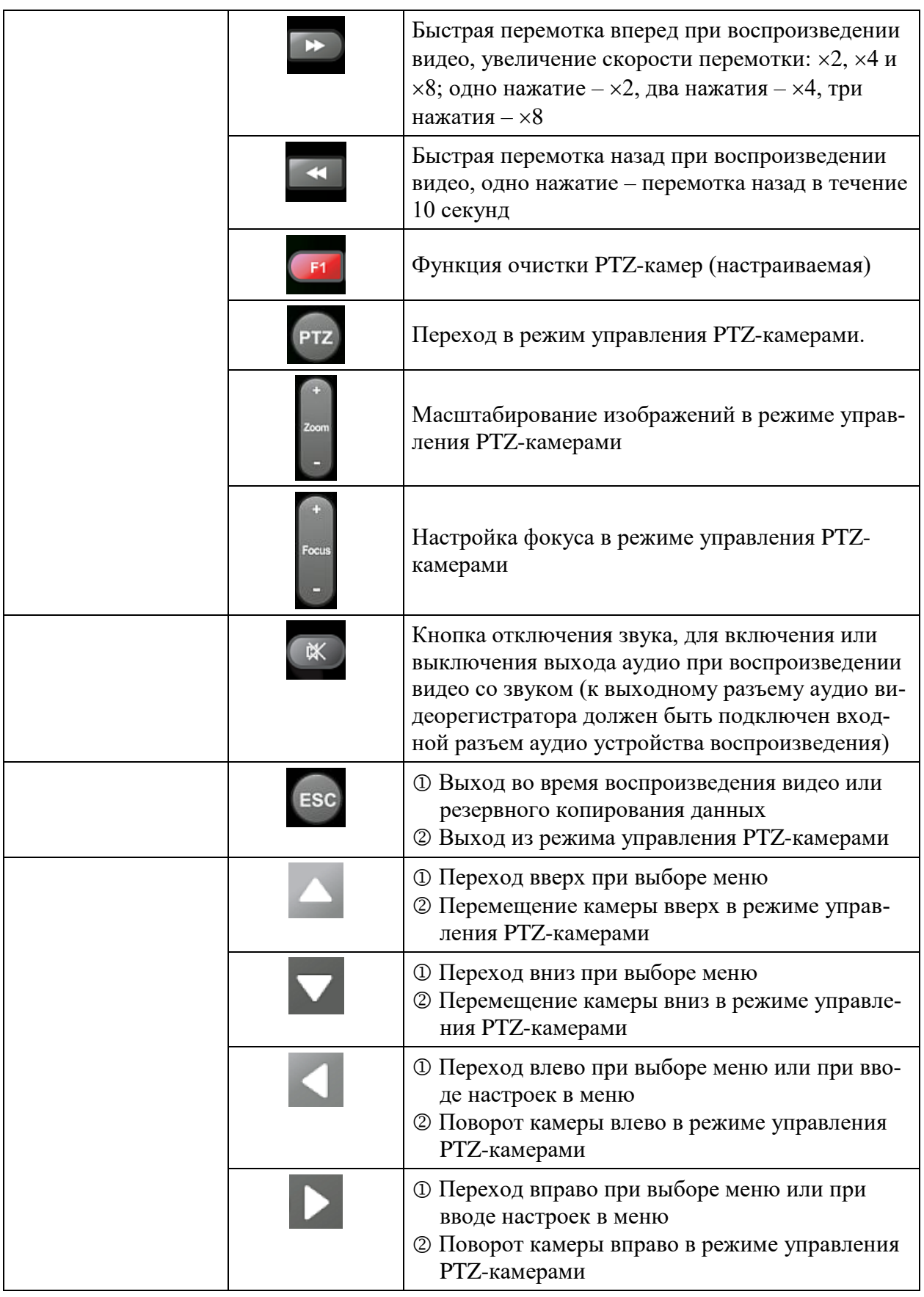

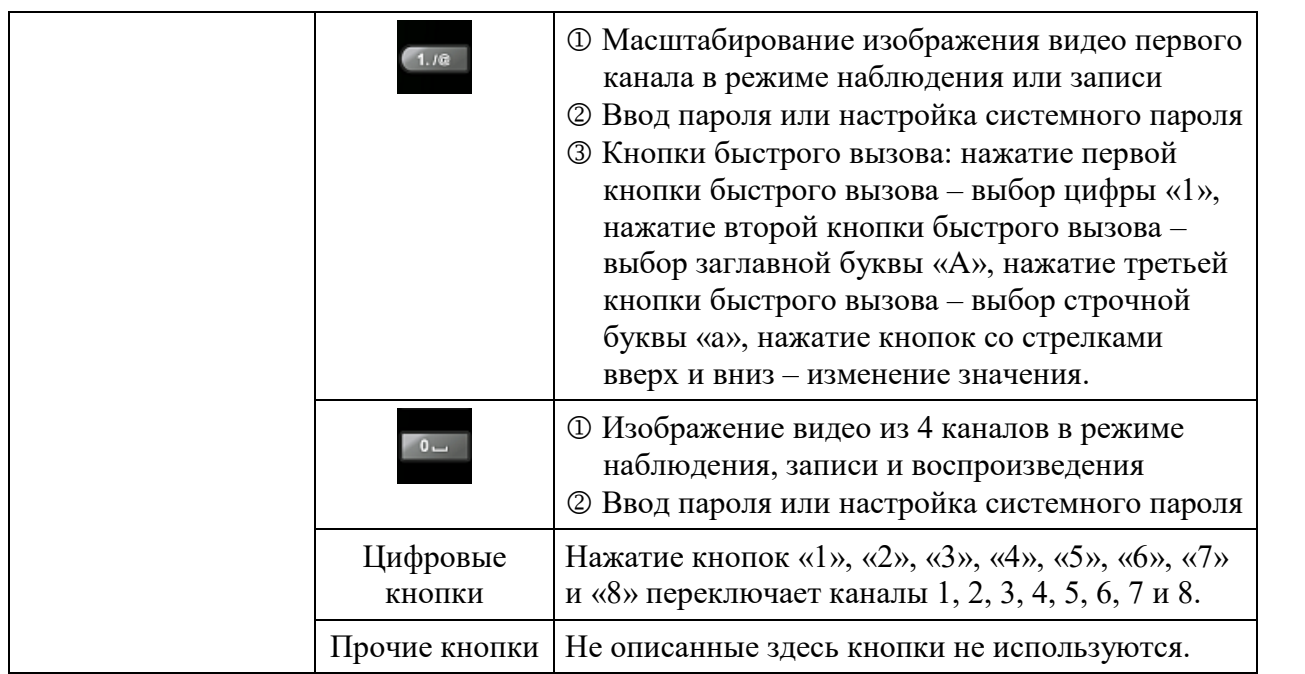

**Примечание: Если видеорегистратор находится в режиме тревоги, дистанционное управление не действует.**

# **6.3 Ввод настроек меню**

(Система нашей компании поддерживает работу с инфракрасными устройствами – пультом дистанционного управления и мышью; в настоящем документе приводится описание дистанционного управления, щелчок левой кнопкой мыши означает подтверждение или ввод, правой кнопкой мыши – выход или возврат)

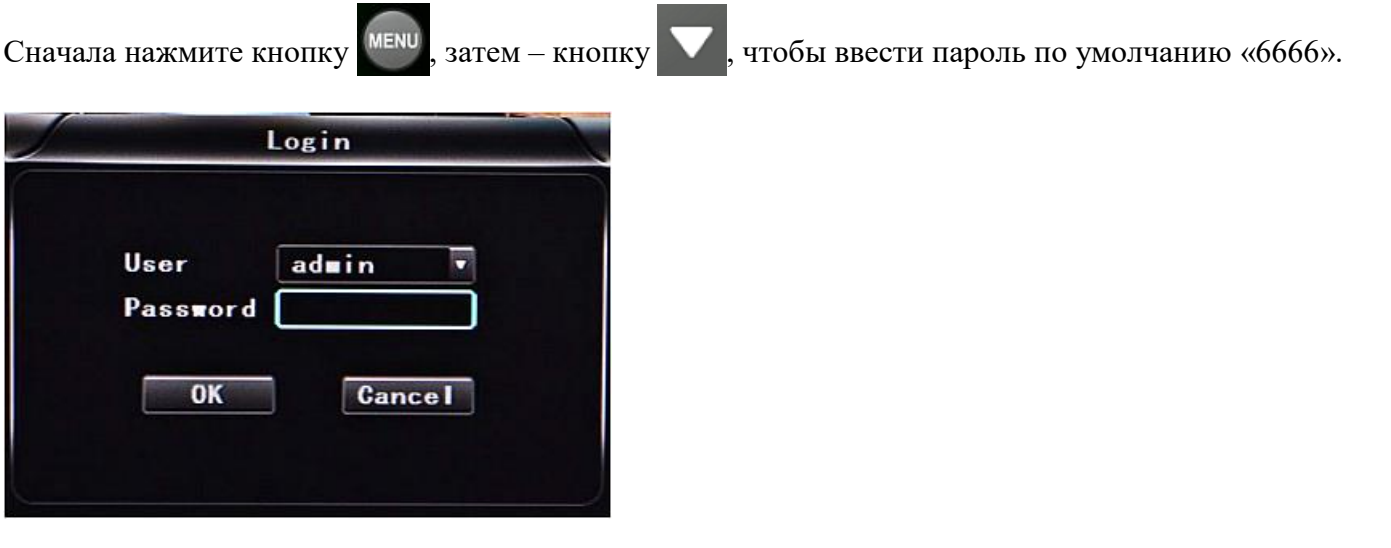

Нажмите кнопку  $($ <sup>ok</sup>), чтобы войти в главное меню.

Здесь можно выбрать опции «System» («Система»), «Disk» («Жесткий диск»), «Record» («Запись»), «Playback» («Воспроизведение»), «Network» («Сеть») и «Alarm» («Сигналы тревоги»), для выбора

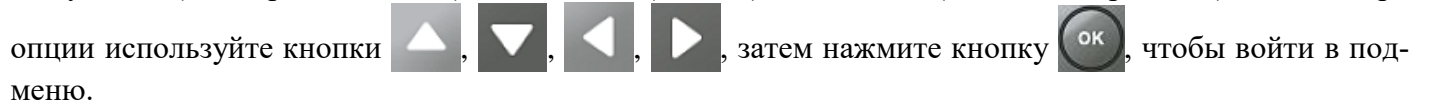

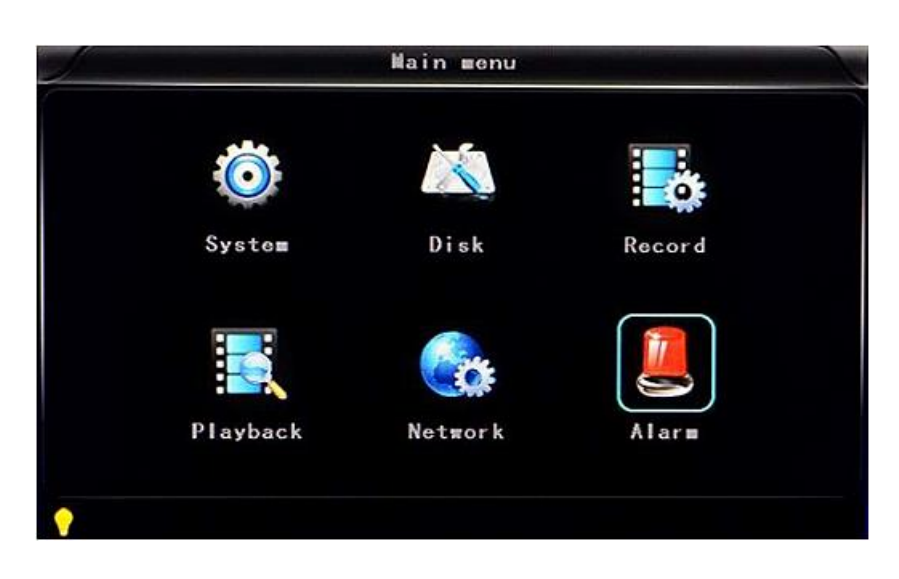

■ **Системные настройки «System»:** содержит опции «Setup» (Настройка параметров), «Vehicle» («Транспортное средство»), «Other» («Дополнительно»), «System info» «Информация о системе», «Log» («Журнал работы»), «Config» («Конфигурирование»).

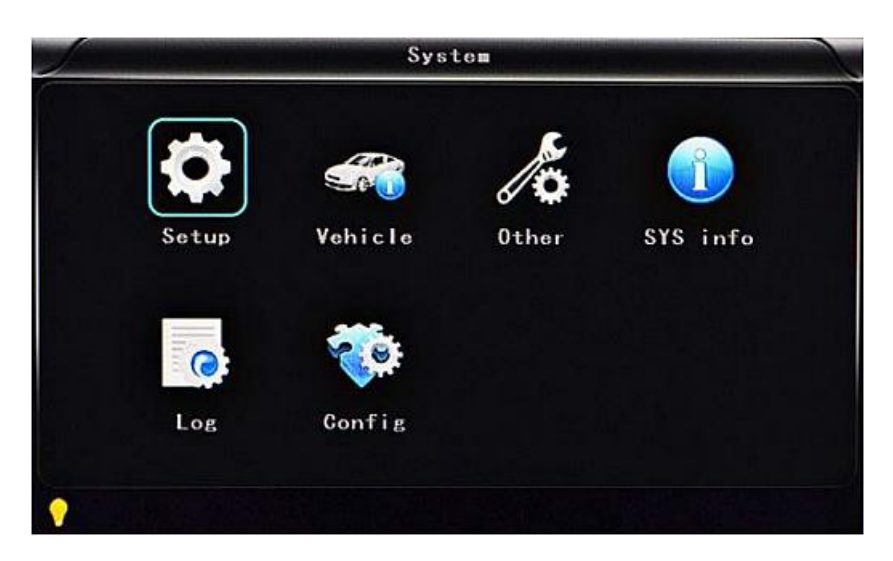

■ **Настройка параметров «Setup»:** содержит опции «Base» (Базовые установки), «User» («Пользователи»), «Serial» («Последовательный интерфейс»), «PTZ» («PTZ-камеры»), «GPS», «Gsensor» («Акселерометр») и «NTP» («Сетевой протокол синхронизации времени»).

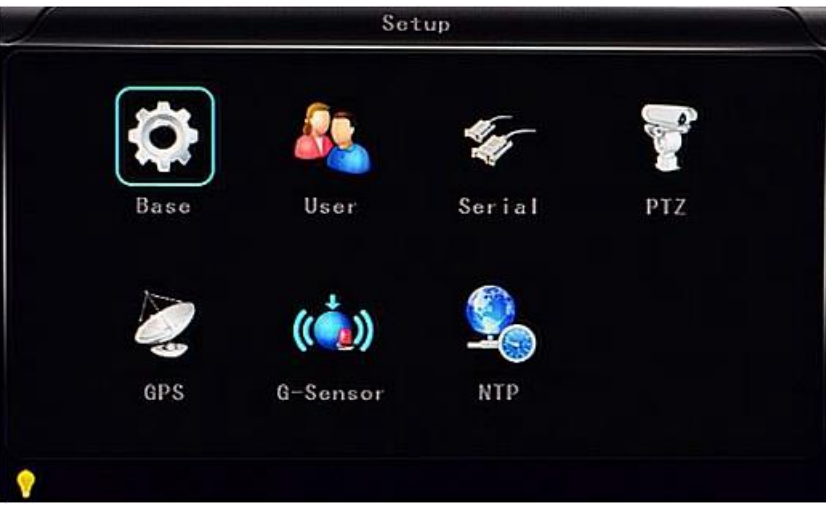

● **Базовые настройки «Base»:** Настройка системного времени, выбор ТВ системы, языка и т.д.

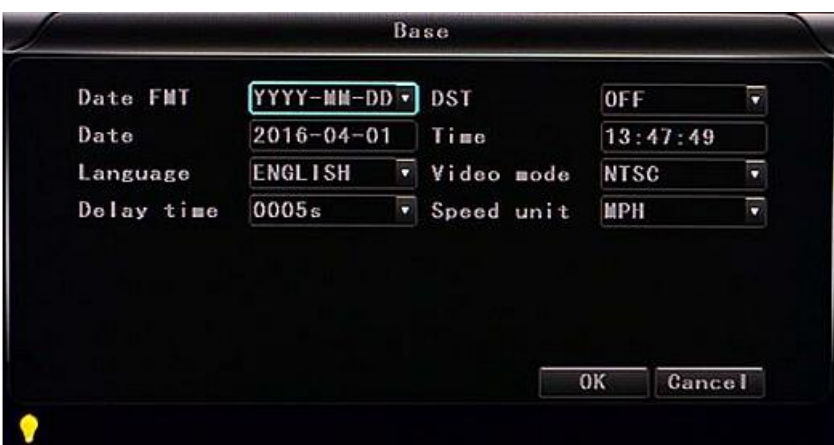

- **«Date FMT» («Формат даты»):** Предусмотрено 3 варианта отображения: «год/месяц/день», «месяц/день/год» и «день/месяц/год» на выбор.
- **«DST» («Переход на летнее время»):** Используется в соответствии с законами стран или регионов.
- **«Date» («Дата»):** Настройка даты видеорегистратора.
- **«Time» («Время»):** Настройка времени видеорегистратора.
- **«Language» («Язык»):** Выбор языка «Chinese» («Китайский»), «English» («Английский»), «Portuguese» («Португальский»), «Russian» («Русский») и «French» («Французский»), после ввода настройки требуется перезагрузка видеорегистратора.
- **«Video Mode» («Видеорежим»):** Выбор режима «PAL» или «NTSC», после ввода настройки требуется перезагрузка видеорегистратора.
- **«Delay Time» («Задержка»):** Функция задержки выключения видеорегистратора после выключения зажигания автомобиля, по умолчанию – 5 с, можно выбрать 30 с, 1 мин, 2 мин, 5 мин, 10 мин, 20 мин, 30 мин, 2 часа, 4 часа. Максимальное значение – 24 часа, после ввода настройки требуется перезагрузка видеорегистратора.

(Примечание: Выберите COK , чтобы сохранить настройки параметров, или , чтобы не сохранять настройки параметров.)

#### **Рабочая процедура:**

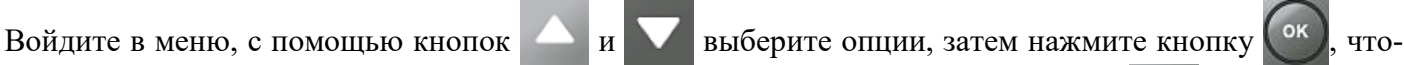

бы перейти в режим настройки, задайте число с помощью кнопок  $\Box$ ,  $\Box$ ,  $\Box$  и  $\Box$ , затем

нажмите кнопку  $($ <sup>ок</sup>), чтобы сохранить изменения. После ввода всех настроек нажмите кнопку

, чтобы выйти из меню.

● **Настройки пользователей «User»:** Ввод имен и паролей уровня администратора и обычных пользователей.

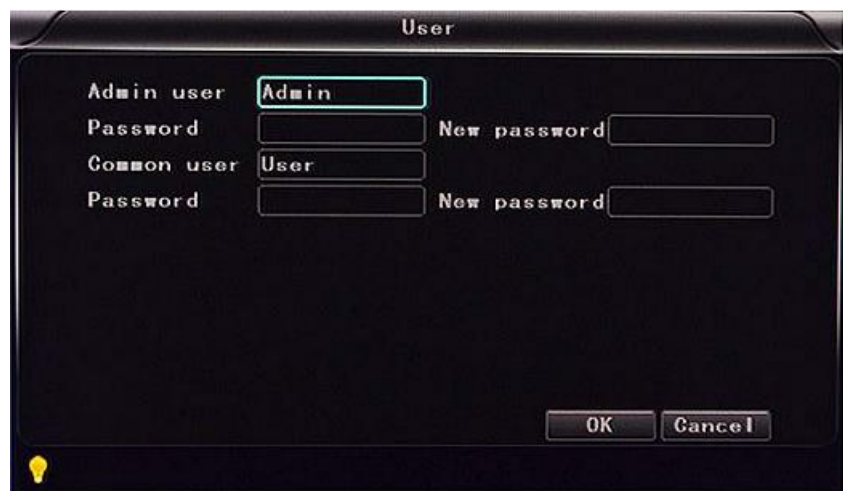

- **«Admin user» («Администратор»):** Ввод имени администратора.
- **«Password» («Пароль»):** Перед назначением нового пароля вводится пароль по умолчанию.
- **«New password» («Новый пароль»):** Ввод нового пароля.
- **«Common user» («Обычный пользователь»):** Ввод имени обычного пользователя.
- **«Password»:** Перед назначением нового пароля вводится пароль по умолчанию.
- **«New password»:** Ввод нового пароля.
- **Настройки передачи данных «Serial»:** Настройки последовательного интерфейса для конфигурирования протокола связи с внешним оборудованием.

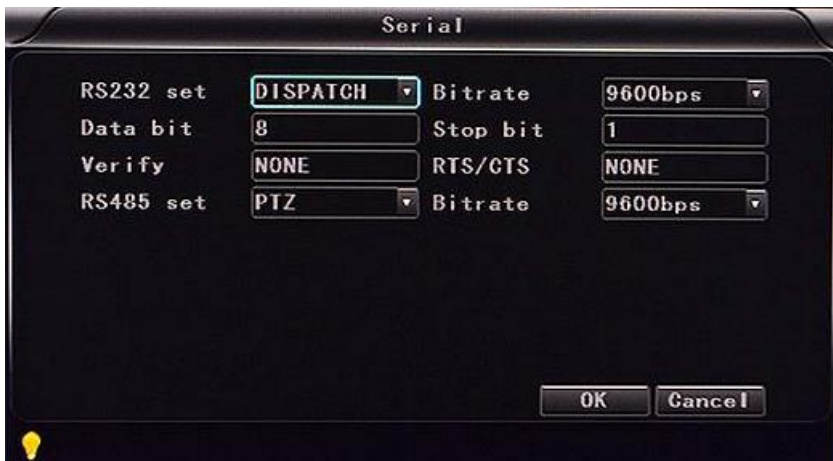

- **«RS232 set» («Интерфейс RS-232»):** Поддерживаются опции «Dispatch» («Диспетчеризация»), «LED Panel» («Светодиодная панель»), «ID card» («Карта идентификации»), «OBD» («Бортовая диагностика»), «Person count» (Подсчет пассажиров).
- **«Bitrate» (Скорость потока):** Поддерживаются настройки 2400 бит/с, 4800 бит/с, 9600 бит/с, 19200 бит/с и 38400 бит/с
- **«Data bit» (Информационный бит):** Значение по умолчанию «8».
- **«Stop bit» (Стоповый бит):** Значение по умолчанию «1».
- **«Verify» (Проверка достоверности):** Значение по умолчанию «NONE» («Нет»).
- **«RTS/CTS» (Запрос/Подтверждение готовности к передаче):** Значение по умолчанию «NONE» («Нет»).
- **«RS485 set» («Интерфейс RS-485»):** Поддерживаются опции «PTZ», «LED screen» («Светодиодная панель»), «Oil sensor» («Датчик масла»), «ID card» («Карта идентификации»), «OBD» («Бортовая диагностика»), «Person count» (Подсчет пассажиров).
- **«Bitrate»:** Поддерживаются настройки 2400 бит/с, 4800 бит/с, 9600 бит/с, 19200 бит/с и 38400 бит/с
- **Настройки PTZ-камер «PTZ»:** Настройка и контроль камер с помощью внешнего устройства управления PTZ-камерами.

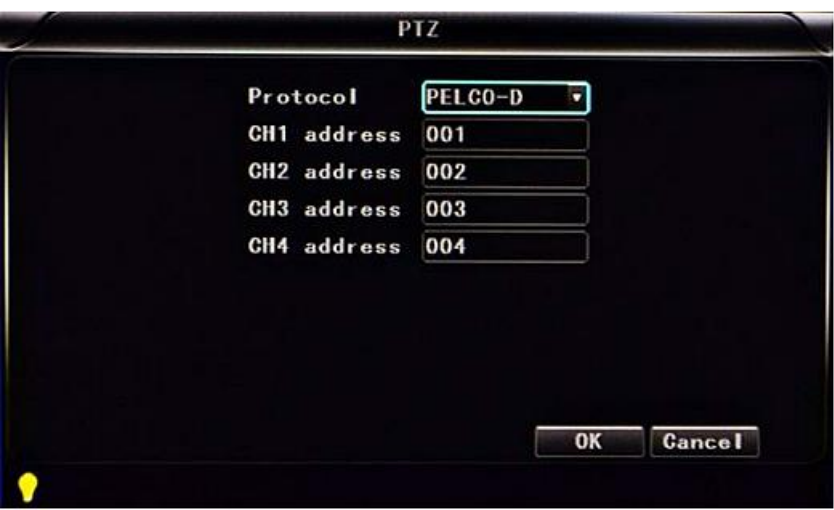

- **«Protocols» (Протоколы):** По умолчанию PELCO-D, поддерживаются устройства PELCO-D и PELCO-P.
- **«CH1 Address»:** Адрес устройства Первый канал.
- **«CH2 Address»:** Адрес устройства Второй канал.
- **«CH3 Address»:** Адрес устройства Третий канал.
- **«CH4 Address»:** Адрес устройства Четвертый канал.

● **Настройки глобальной системы позиционирования «GPS»:**

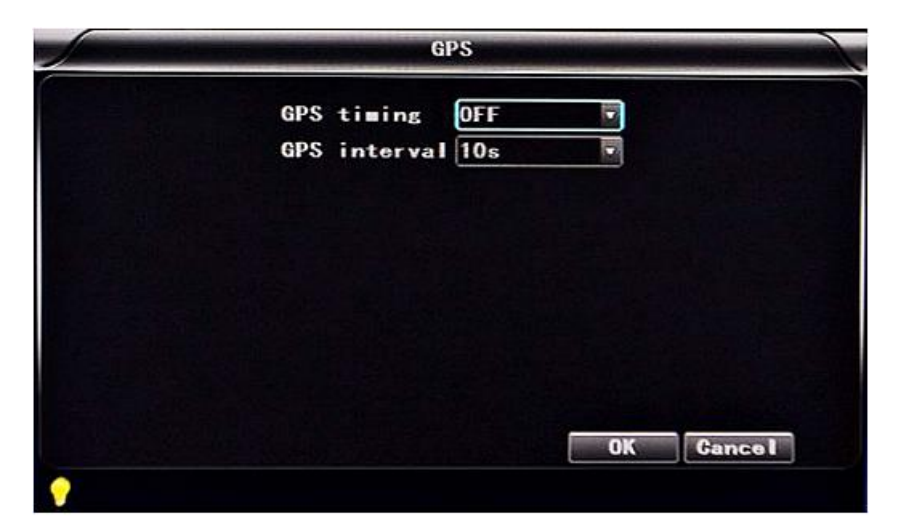

- **«Time zone» (Часовой пояс):** В зависимости от страны, например, для России устанавливается настройка «UTC+03» (Всемирное скоординированное время + 3 часа).
- **«GPS Interval» («Интервал GPS»):** Продолжительность загрузки данных GPS, используется с другими системными интерфейсами.
- **Настройки акселерометр «G-sensor»:**

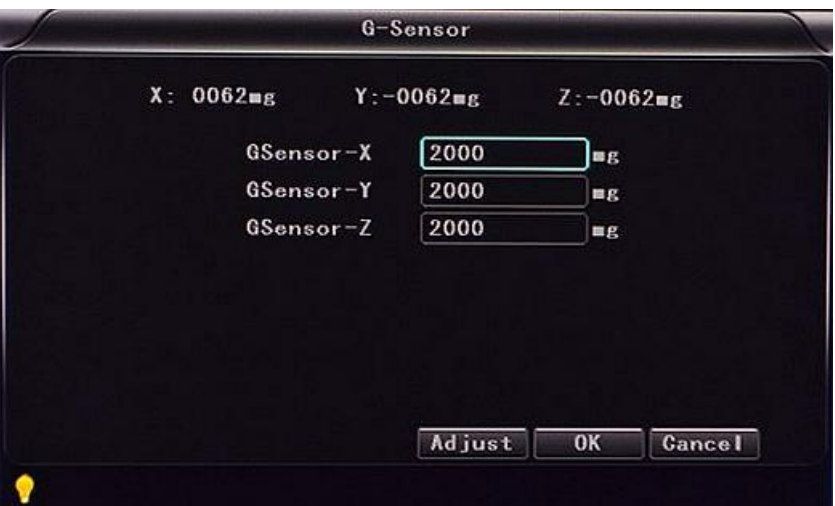

**«G Sensor-X» («Акселерометр – Ось X»):** 2000 mg (значение по умолчанию).

**«G Sensor-Y» («Акселерометр – Ось Y»):** 2000 mg (значение по умолчанию.

 **«G Sensor-Z» («Акселерометр – Ось Z»):** 2000 mg (значение по умолчанию). (Примечание: Нажмите кнопку **Adjust, чтобы применить параметры акселерометра после** установки.)

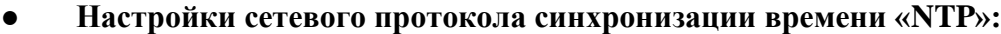

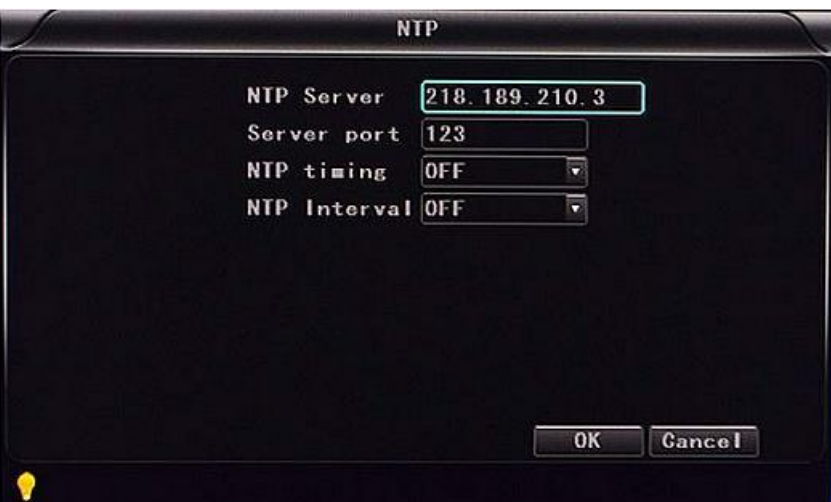

- **«NTP server» («Сервер NTP»):** IP-адрес сервера NTP.
- **«Server port» («Порт сервера»):** Порт по умолчанию «123».
- **«NTP timing» («Синхронизация NTP»):** В зависимости от страны, например, для России устанавливается настройка «UTC+03».
- **«NTP Interval» («Интервал NTP»):** Продолжительность загрузки данных о времени, используется с сервером NTP.
- **Настройки транспортного средства «Vehicle»:** Номерной знак автомобиля, маршрут и ID водителя.

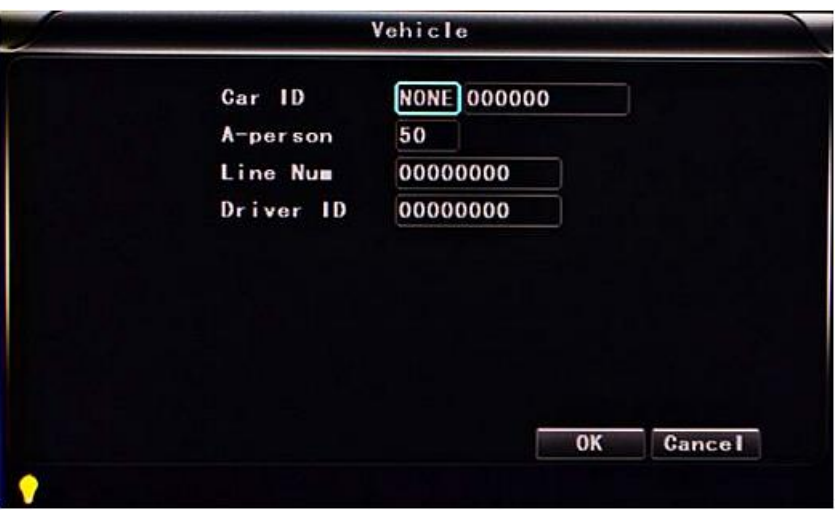

 **«Car ID» («Идентификация автомобиля»):** Поддерживается английский и упрощенный китайский алфавит, цифры или стандартные символы.

- **«Line Num» («Номер маршрута»):** Маршрут движения и код.
- **«Driver ID» («Код водителя»):** Ввод кодовой информации о водителе.
- **Дополнительные настройки «Other»:**

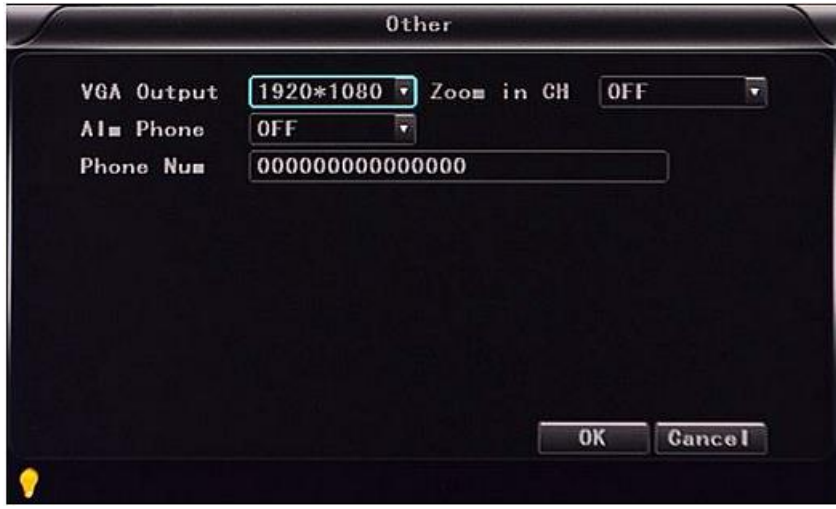

- $\checkmark$  «VGA Output» («Выход VGA»): 1920×1080, 1280×720, 1024×768 или «No output» («Выход отключен»).
- **«Zoom in CH» («Увеличение изображения канала»):** Выбор канала, отображаемого при каждом включении питания. Это удобная функция для перемещения движения автомобиля задним ходом. Например, если Вы выбрали канал 1, при запуске устройства, изображение канала 1 будет выводиться на весь экран.
- **«Alarm phone» («Телефонный звонок в случае тревоги»):** Назначение выполнения или невыполнения действия в случае сигнала тревоги.
- **«Phone number» («Номер телефона»):** Выберите функцию сигнала тревоги и введите номер телефона для звонка в случае тревоги.

● **Информация о системе «System information»:** Отображение ID цифрового видеорегистратора и версии программного обеспечения (данные только для просмотра, не редактируются).

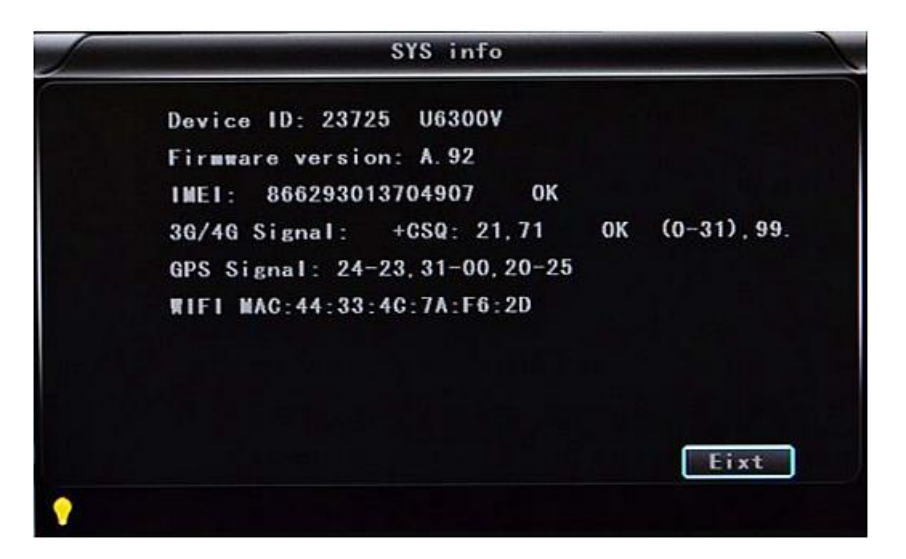

- **«Device ID» («Код устройства»):** Уникальный код цифрового видеорегистратора.
- **«Firmware version» («Версия программно-аппаратного обеспечения»):** Номер версии программного обеспечения цифрового видеорегистратора.
- **«IMIE»:** Номер IMIE модуля 3G/4G.
- **«Strength of 3G/4G Signal» («Уровень сигнала 3G/4G»):** Значение уровня: 0–31, 99 нет регистрации в сети
- **«Strength of GPS Signal» («Уровень сигнала GPS»):** AA-BB (AA: Номер спутника GPS; BB: Уровень сигнала ; отображается для трех спутников).
- **«WiFi MAC»:** MAC-адрес.

● **Журнал работы «LOG»:**

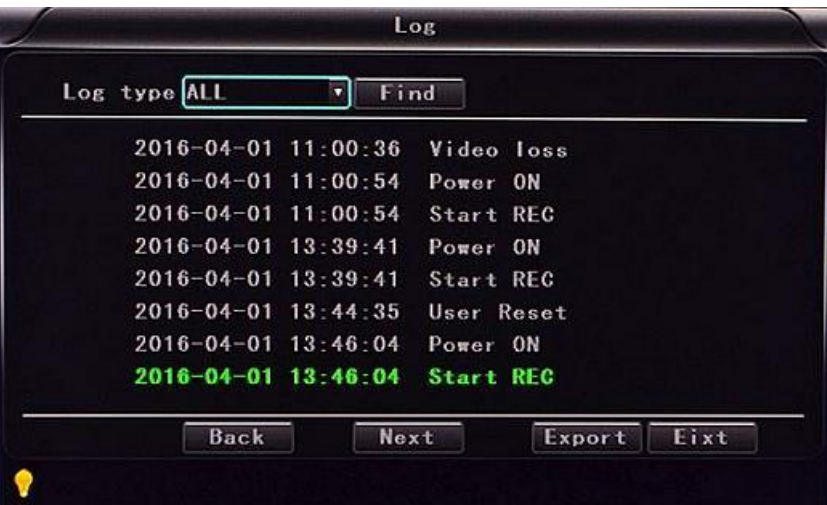

- **«Log type» («Тип журнала»):** Журнал действий пользователя, журнал сигналов тревоги, журнал состояний оборудования.
- **Управление конфигурацией «Config»:**

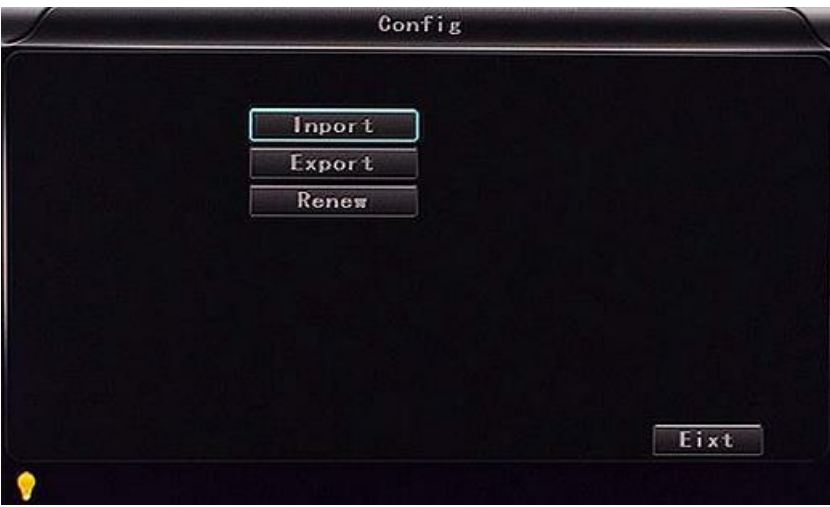

- **«Import»:** Импортирование параметров конфигурации.
- **«Export»:** Экспортирование параметров конфигурации.
- **«Renew»:** Восстановление заводских настроек параметров.

■ **Настройки SD карт «Disk»:** Проверка и форматирование.

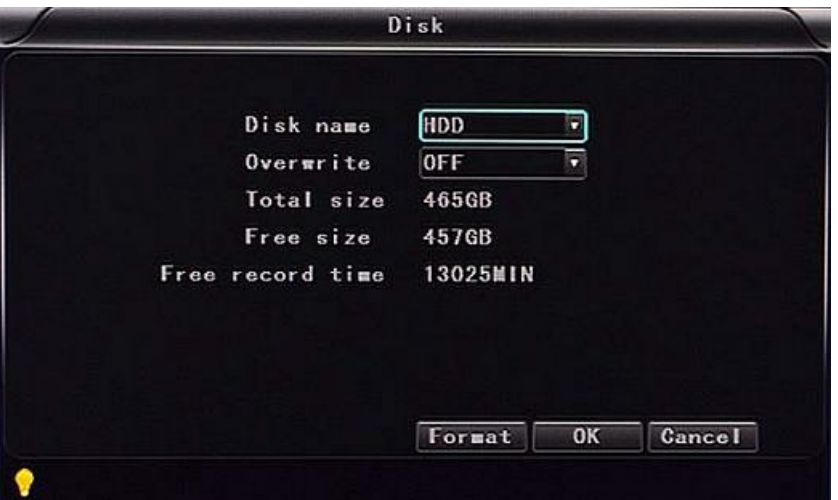

- **«Disk Name» («Имя диска»):** Отображение SD карты, распознаваемого системой.
- **«Overwrite» («Перезаписывание данных»):** Включение или выключение.
- **«Total Size» («Общий размер»):** Отображение общей емкости SD карты.
- **«Free Size» («Свободное пространство»):** Отображение свободного пространства, оставшегося на SD карте.
- **«Free record time» («Время свободной записи»):** Только оценка.
- **«Format» («Форматирование»):** Форматирование SD карты (форматируются только оглавления файлов SD карты).

При выборе этого пункта открывается меню форматирования, нажмите кнопку , чтобы подтвердить форматирование, или кнопку «Cancel», чтобы вернуться в исходное меню.

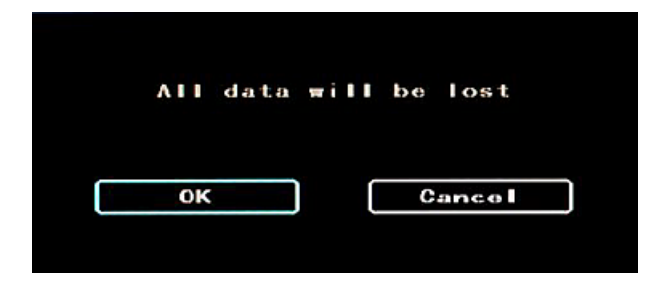

■ **Настройки записи «Record»:** Настройки видеофайлов. Опции: «Codec» («Кодек»), «Channel» («Канал») и «Record plan» («Расписание записи»).

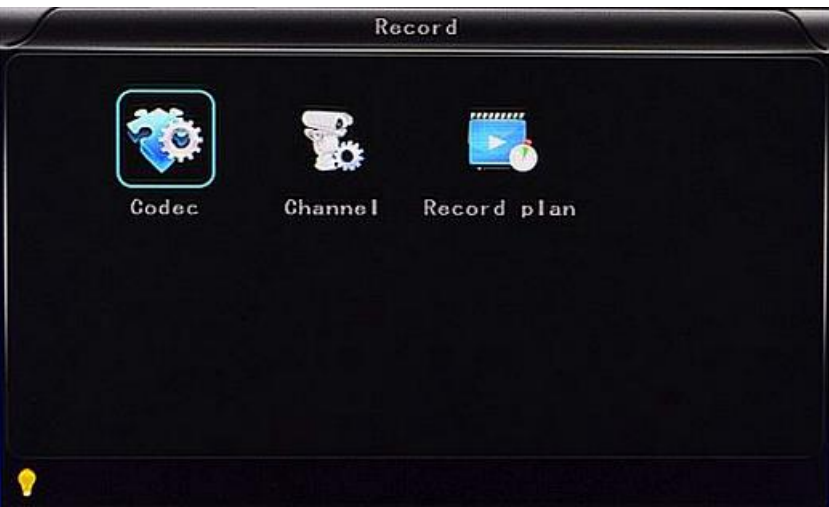

● **Настройки кодека «Codec»:**

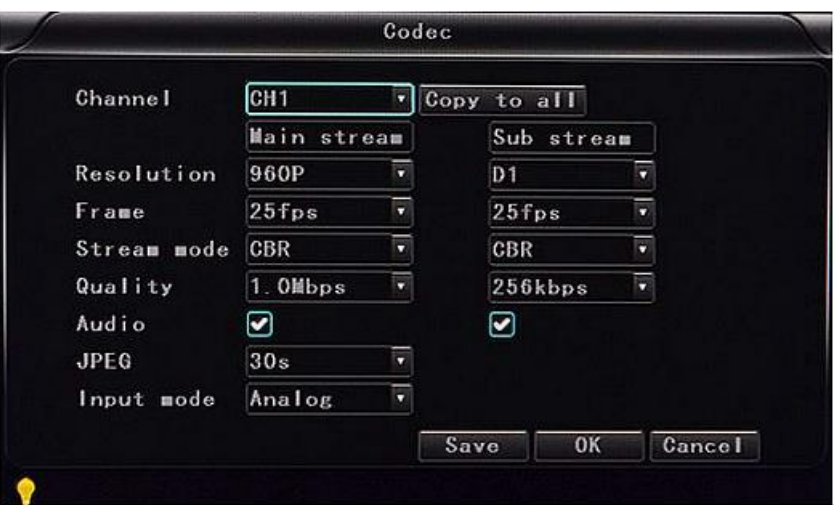

- **«Channel» («Канал»):** Выбор настроек канала (информацию для каждого канала можно задавать индивидуально).
- **«Resolution» («Разрешающая способность»):** CIF/HD1/D1/960H/720p/1080p:

Слева приводится информация о записи в локальную память, справа – информация о передаче по сети.

Для локальных данных предусмотрены настройки «CIF», «HD1» и «D1» по выбору, для сетевой передачи – только «CIF».

- **«Frame» («Частота кадров»):** 1–25/30 кадров/с Слева – информация о записи в локальную память, справа – информация о передаче данных по сети.
- **«Stream mode» («Режим потока данных»):** «CBR» («Постоянная скорость потока») и «VBR» («Переменная скорость потока»).

**«Quality» («Качество»):** Настройки качества видео.

Слева – качество видео в локальной памяти (всего 10 уровней): 192 Кб/с; 320 Кб/с; 512 Кб/с; 768 Кб/с; 1 Мб/с; 1.2 Мб/с; 1.5 Мб/с; 2 Мб/с; 3 Мб/с; 4 Мб/с

Справа – качество видео, передаваемого по сети (всего 13 уровней): 32 Кб/с; 48 Кб/с; 64 Кб/с; 80 Кб/с; 112 Кб/с; 144 Кб/с; 192 Кб/с; 256 Кб/с; 320 Кб/с; 384 Кб/с; 512 Кб/с; 768 Кб/с; 1024 Кб/с

- **«Audio» («Аудио»):** Выбор записи со звуком или без звука.
- **«JPEG»:** Настройки времени и продолжительности съемки. Выбор триггера сигнала тревоги для активации съемки. Настройки времени: 10 с, 30 с, 60 с, 120 с, 300 с
- **«Input mode» («Режим входного сигнала»):** В цифровом видеорегистраторе AHD предусмотрен выбор режимов «AHD» или «Analog» («Аналоговый»), для других моделей выбор не предусмотрен.

#### **«Copy to all»:** Копирование во все каналы.

**Примечание:** Сохраните настройки параметров видео после завершения ввода (после настройки требуется перезагрузка видеорегистратора).

● **Настройки канала «Channel»:**

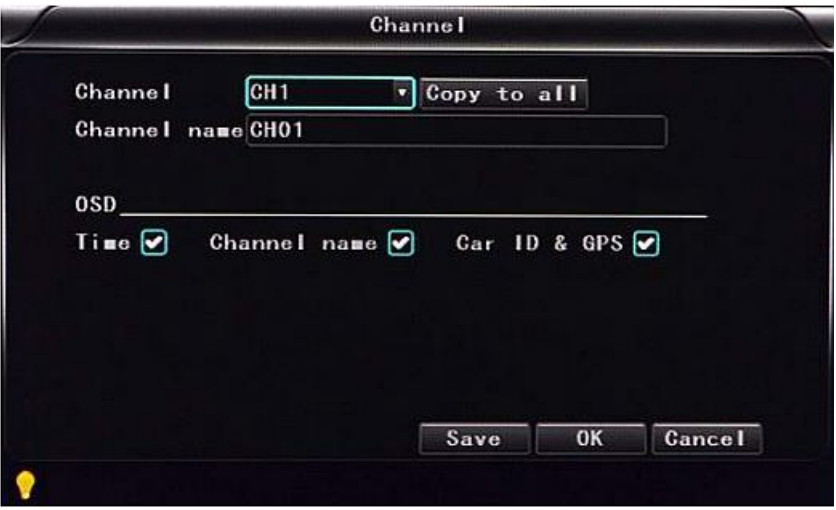

- **«Channel»:** Выбор настроек канала (информацию для каждого канала можно задавать индивидуально).
- **«Channel name» («Имя канала»):** Название каждого канала.
- **«OSD»:** Выбор добавления информации на изображение.
- **«Copy to all»:** Копирование во все каналы.

● **Настройки расписания записи «Record plan»:**

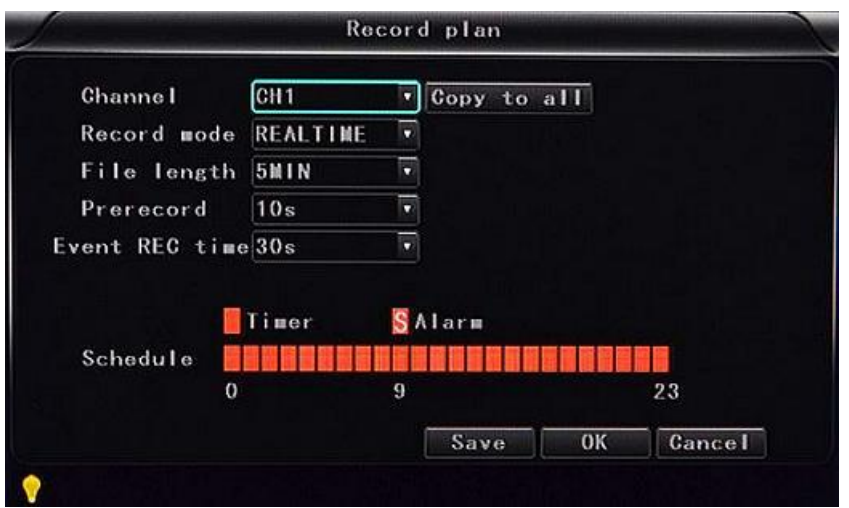

- **«Channel»:** Выбор настроек канала (информацию для каждого канала можно задавать индивидуально).
- **«Record mode» («Режим записи»):** «Real time» («Реальное время»), «Event» («События») или «No record» («Запись выключена»).
- **«File length» («Длина файла»):** Настройка длины уплотненных видеофайлов (5/ 10/ 15/ 25/ 30/ 60 минут по выбору).
- **«Prerecord» («Запись до тревоги»):** Время записи данных до сигнала тревоги (нет, 5 с, 10 с, 15 с).
- **«Event REC time» («Время записи событий»):** Продолжительность записи видео, инициируемой сигналом тревоги (30–330 с по выбору, единица настройки – 30 с).
- **«Schedule» («Расписание»):** «Timer» («Таймер») Запись по времени, «Alarm» («Тревога») – Запись по сигналу тревоги.
- **«Copy to all»:** Копирование во все каналы.
- **«Save» («Сохранение»):** Сохранение по завершении ввода настроек параметров видео (после ввода настройки требуется перезагрузка цифрового видеорегистратора).

■ **Настройки воспроизведения «Playback»:** Воспроизведение записанного видео.

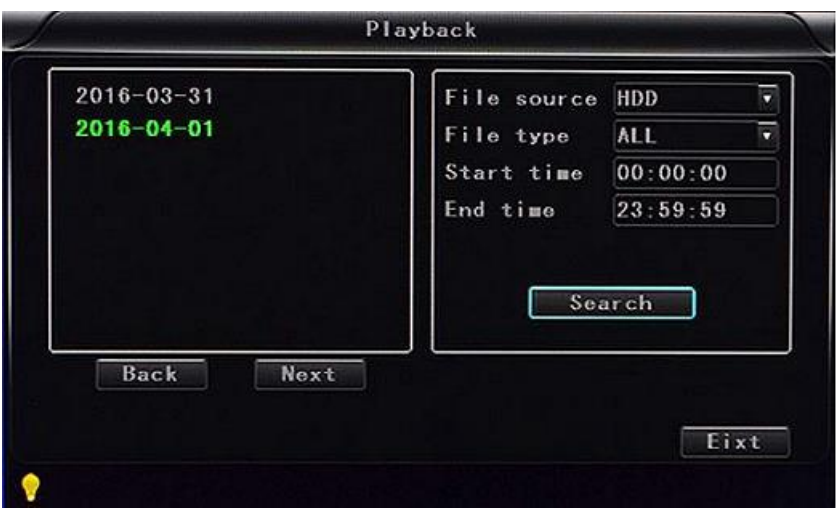

В меню сохраняется дата видео, при нажатии кнопки «Search» отображается время видео. Выберите требуемую продолжительность поиска. Выберете файл из списка, затем нажмите кнопку «Play», чтобы воспроизвести видео.

Видеофайлы, созданные при сбоях питания, обозначаются индексом «\_P» в названии файла. Видеофайлы, запись которых инициирована сигналами тревоги, обозначаются индексом «\_S», видеофайлы, созданные по времени, обозначаются индексом « Т» в названии файла.

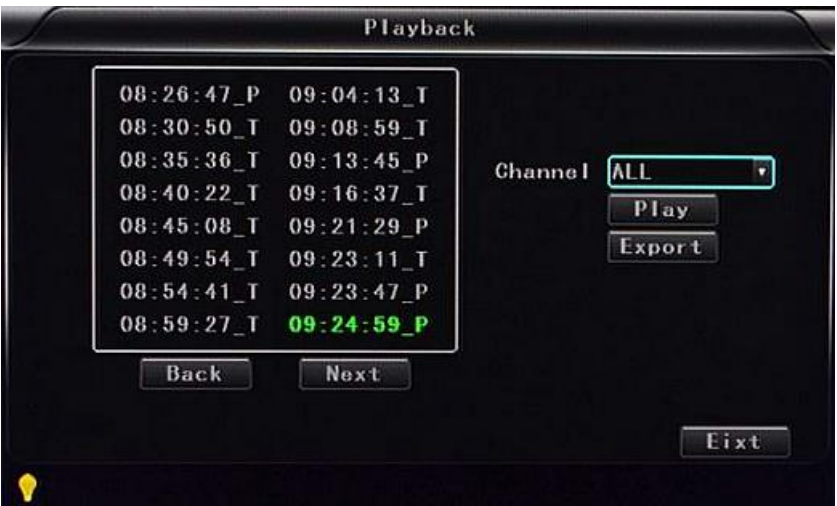

- **«Channel»:** Воспроизведение 1 канала/ 4 каналов/ 8 каналов/ 12 каналов: воспроизведение видео в каждом канале или во весь экран, одновременно воспроизведение и запись.
- **«Play» («Воспроизвести»):** Выбор видеофайлов и канала для воспроизведения.
- **«Export» («Экспорт»):** Выбор резервного копирования видеофайлов с жесткого диска на накопитель USB.
- **Настройки сети «Network»:** «LAN» («Локальная сеть»), «3G», «WiFi», «IPC» («IP-камера»).

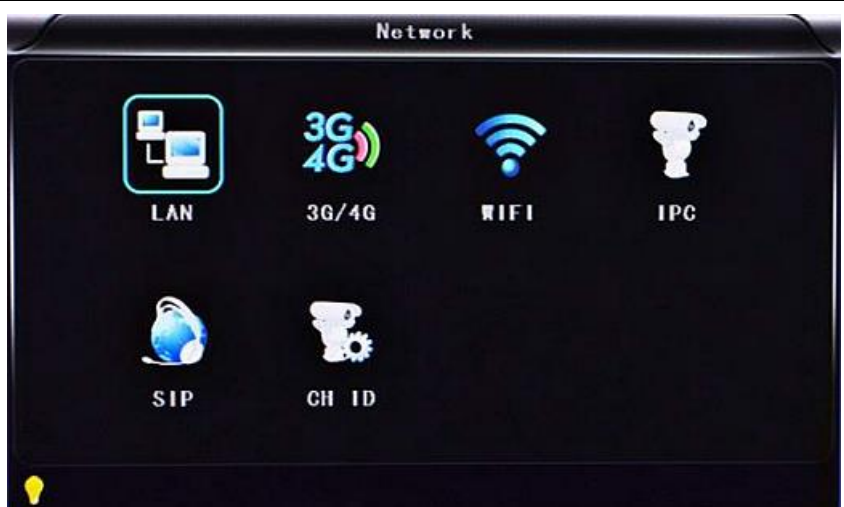

- **«LAN»:** Настройки LAN.
- **«3G/4G»:** Настройки точки доступа 3G/4G сети.
- **«WiFi»:** Настройки сети беспроводной связи WiFi.
- **«IPC»:** Настройки подключения IP-камеры.
- **«SIP»:** Не используется.
- **«CH ID»:** Не используется.
- **Настройки локальной сети «LAN»:**

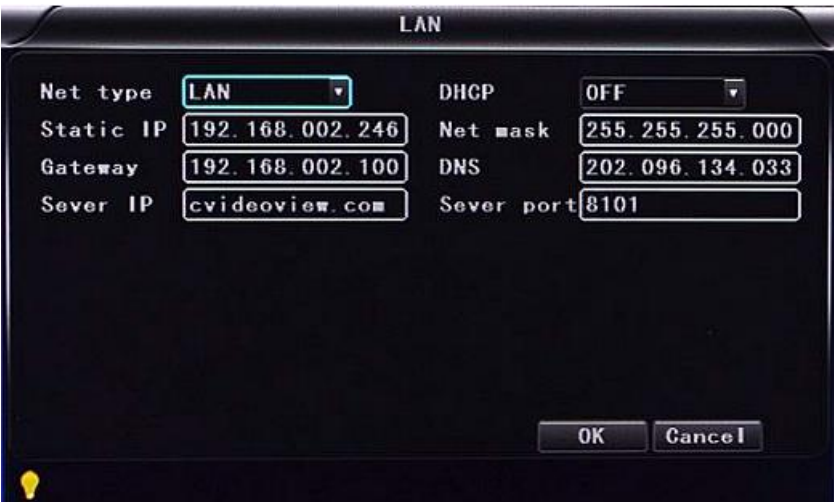

**«Net Type» («Тип сети»):** «LAN» и «3G/4G–WiFi» по выбору.

 **«DHCP» («Протокол динамической конфигурации хоста»):** Автоматическое получение IP-адреса (выберите «ON» («ВКЛ.») для предотвращения конфликта с сетью LAN). *Примечание: В одной сети LAN можно активировать только один сервер DHCP.*

- **«Static IP» («Статический IP-адрес»):** Настройка для сети LAN или WiFi.
- **«Net mask» («Маска подсети»):** Настройка для сети LAN или WiFi.
- **«Gateway» («Шлюз»):** Настройка для сети LAN или WiFi.
- **«DNS» («Сервер имен доменов»):** Вводится, если сервером IP-адреса является сервер DNS, не требуется для статического IP-адреса.
- **«Server IP» («IP-адрес сервера»):** Используйте адрес Вашего собственного сервера.
- **«Server Port» («Порт сервера»):** Не изменяйте настройку по умолчанию «8101».
- **Настройки сети «3G»:**
	- **«Net type»:** Если Вы планируете работать в режиме 3G, выберите опцию «3G-WiFi».
	- **«DHCP»:** Выберите «ON» («ВКЛ.»).

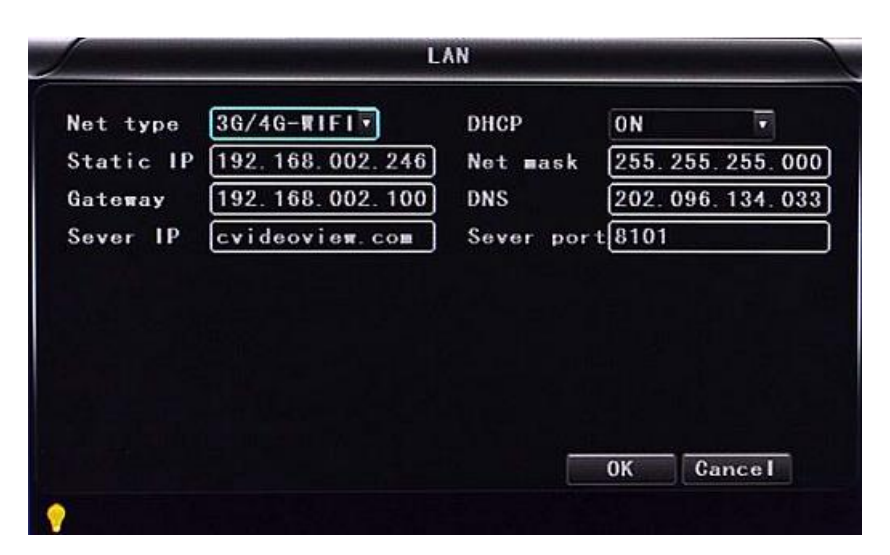

Войдите в меню «**Network 3G**»

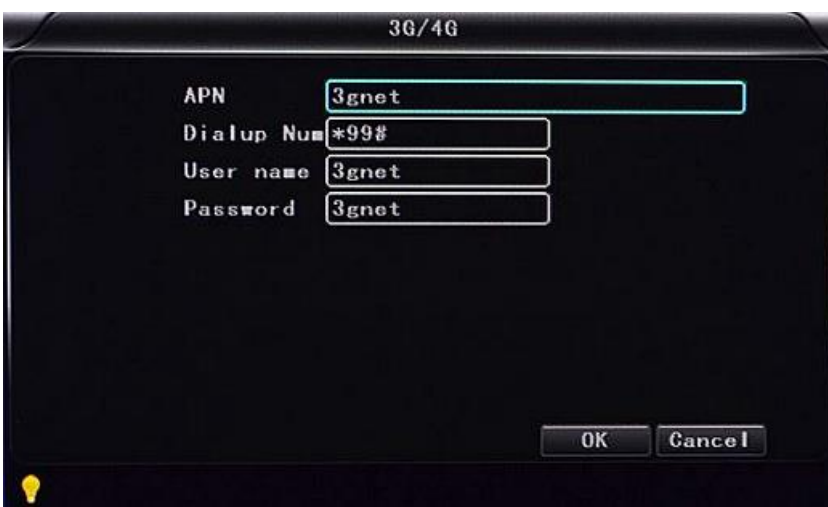

- **«APN»:** Имя точки доступа.
- **«Dialup Num» («Телефонный номер для связи»):** Запросите эти данные у Вашего провайдера.
- **«User Name» («Имя пользователя»):** Введите имя пользователя точки доступа.
- **«Password» («Пароль»):** Введите пароль точки доступа.

**Примечание:** Убедитесь, что Вы выбрали соответствующую SIM-карту, совместимую с модулем 3G/4G.

- **Настройки сети «WiFi»:**
	- **«Net Type»:** Выберите опцию «3G/4G–WiFi», если задан тип сети «LAN».
	- **«DHCP»:** Выберите «ON».

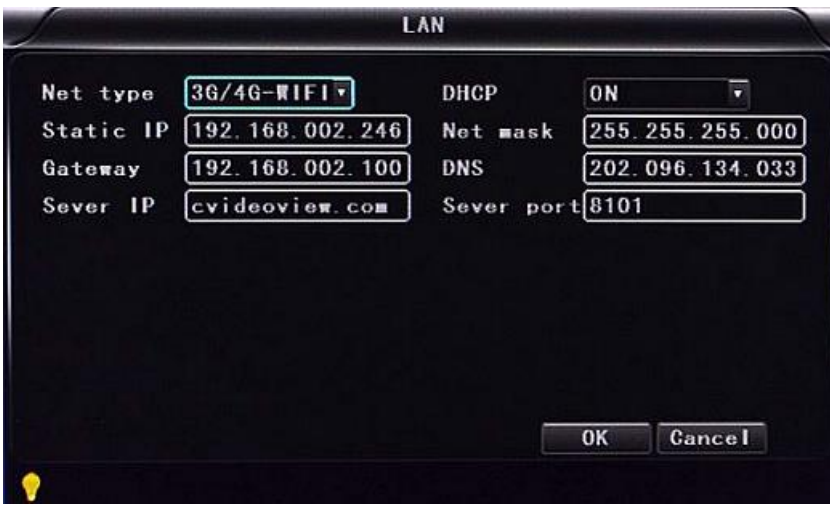

Войдите в меню «**Network WiFi**».

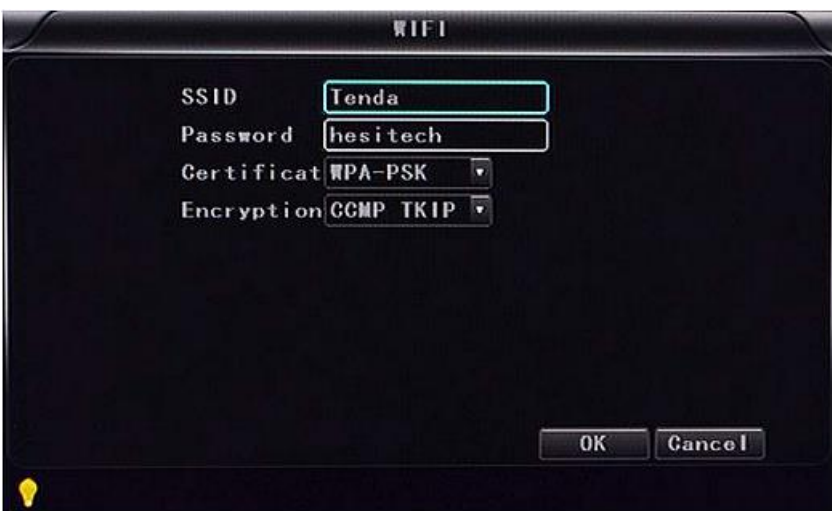

- **«SSID»:** Имя роутера WiFi.
- **«Password»:** Вводится пароль для SSID.
- **«Certificate» («Сертификат»):** Поддерживается «WPA-PSK».
- **«Encryption» («Кодирование»):** Поддерживается «TKIP».

Войдите в меню роутера и проверьте, какое шифрование используется.

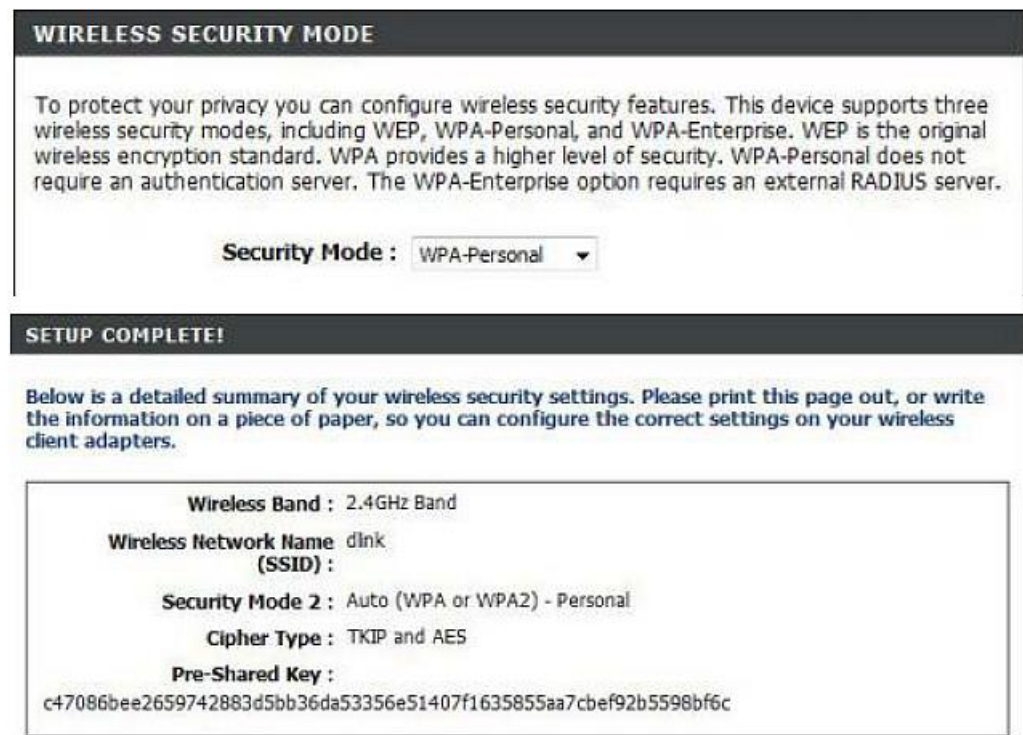

#### Примечание:

Убедитесь, что настройки шифрования WiFi идентичны настройкам, заданным в мобильном цифровом регистраторе, если прибором используется сеть WiFi.

● **Настройки IP-камеры «IPC»** (эти настройки применимы только для цифровых видеорегистраторов).

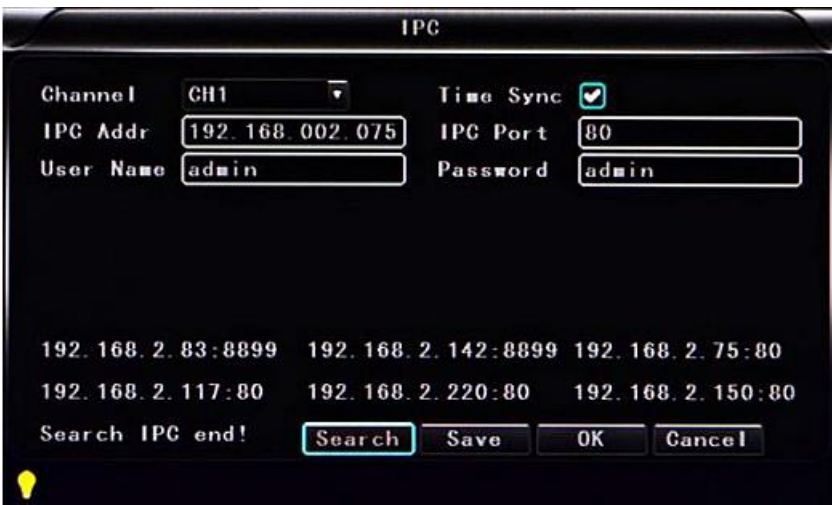

- **«Channel»:** Можно назначать любой другой канал.
- **«Time Sync» («Синхронизация по времени»):** Активация или деактивация синхронизации времени между IP-камерой и устройством.
- **«IPC Addr» («Адрес IP-камеры»):** Ввод и редактирование адреса IP-камеры, если IP-камера и прибор подключены к одной сетевой зоне.
- **«IPC Port» («Порт IP-камеры»):** Порт в приборе, к которому подключается IP-камера.
- **«User Name»:** Имя пользователя, для подключения к IP-камере.
- **«Password»:** Пароль для подключения к IP-камере.
- **«Search» («Поиск»):** Поиск IP-камеры в локальной сети при нажатии кнопки «Search».
- **«Save» («Сохранение»):** Для сохранения заданных настроек нажмите кнопку «Save». Примечание: Если подключена IP-камера, следует выбрать тип сети «LAN».
- **Подменю «SIP»:** Не используется.
- **Подменю «CH ID»:** Не используется.
- **Настройки сигналов тревоги «Alarm»:** «Sensor» («Датчик»), «MD» («Детектор движений»), «Other» («Дополнительно»).

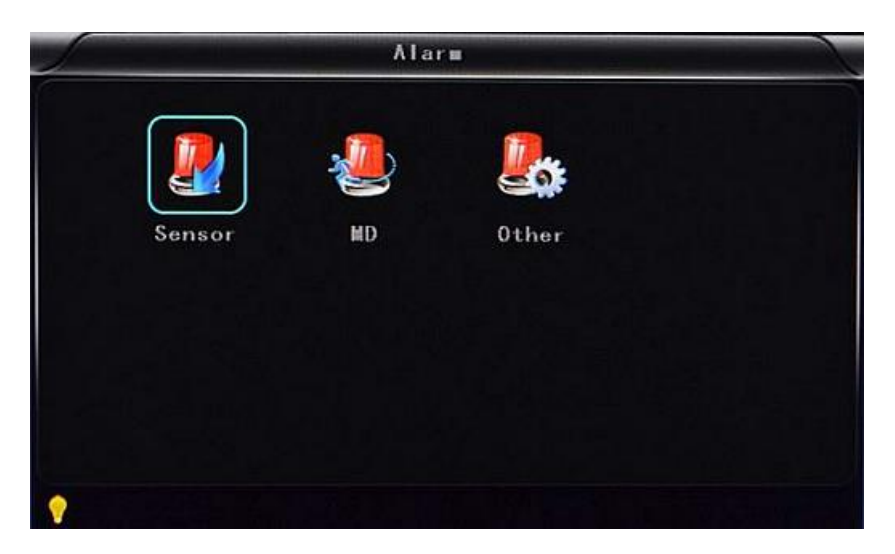

- **«Sensor»:** Сигнал тревоги из внешнего датчика.
- **«MD»:** Сигнал тревоги при срабатывании детектора движений.
- **«Other»:** Дополнительные настройки сигналов тревоги.

● **Настройки датчика «Sensor»:**

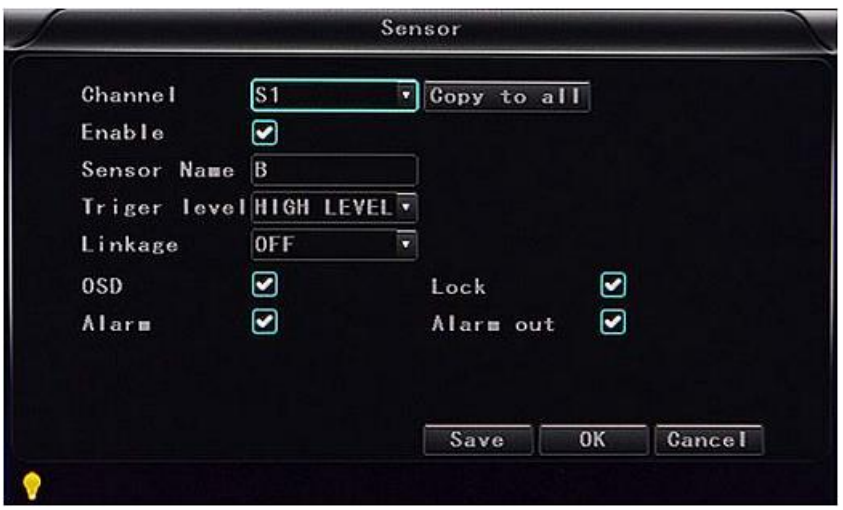

- **«Channel»:** Можно назначать любой канал.
- **«Enable» («Активация»):** Активация/деактивация сигнала тревоги .
- **«Sensor Name» («Имя датчика»):** Ввод и редактирование имени датчика.
- **«Trigger level» («Уровень триггера»):** Срабатывание триггера сигнала тревоги при высоком или низком уровне.
- **«Linkage» («Вывод»):** Включение/выключение функции полноэкранного вывода на монитор.
- **«OSD»:** Вывод информации о тревоге.
- **«Lock» («Блокировка»):** При выборе этой блокировки отключается захват видео данного сигнала тревоги.
- **«Alarm» («Сигнал тревоги»):** Выберете если нужна информации о тревоге.
- **«Alarm Out» («Вывод сигнала тревоги»):** Выберете если необходимо включить выход при тревоге.
- **«Save»:** Для сохранения заданных настроек нажмите кнопку «Save» и перезагрузите прибор.

● **Настройки детектора движений «MD»:** Сигнал тревоги при срабатывании детектора движений.

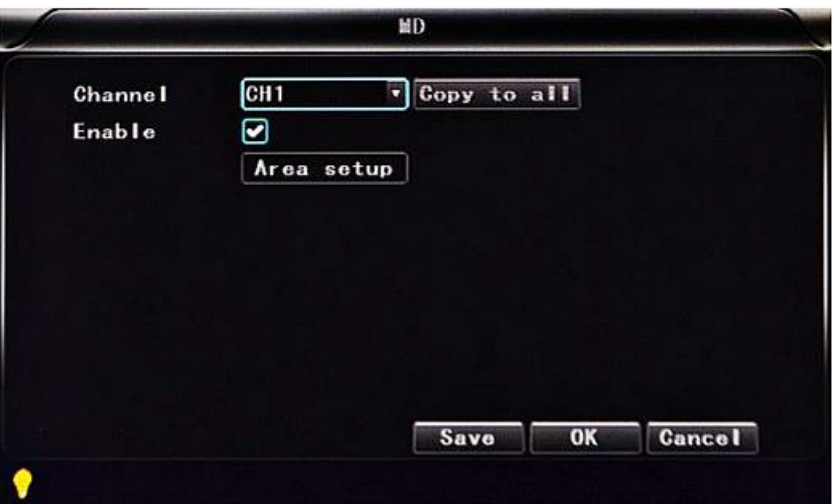

- **«Channel»:** Можно назначать любой другой канал.
- **«Enable»:** Активация или деактивация записи при срабатывании детектора движения и выбор чувствительности детектора движений из следующих опций: «OFF» («ВЫКЛ.»), «High» («Высокая»), «Medium» («Средняя»), «Low» («Низкая»). В случае активации записи при срабатывании детектора движений необходимо также выбрать иконку «S» (запись в случае сигнала тревоги) для настройки диапазона времени записи при срабатывании детектора в меню настроек записи «Record», если не задан уровень «High», «Medium» или «Low». «High», «Medium» и «Low» – уровни чувствительности детектора, чем выше уровень, тем быстрее активируется запись.

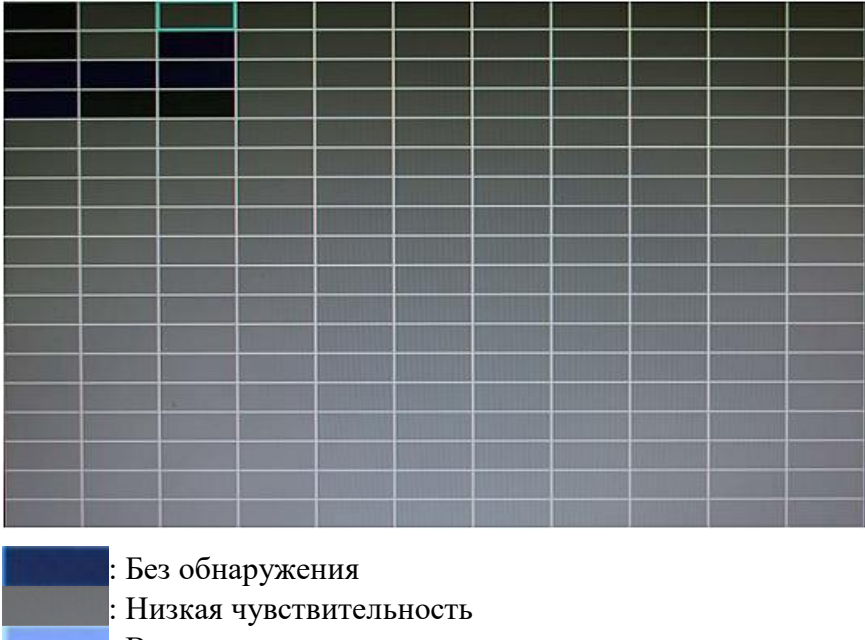

**Настройка площади обнаружения «Area setup»:**

● **Дополнительные настройки сигналов тревоги «Other»**

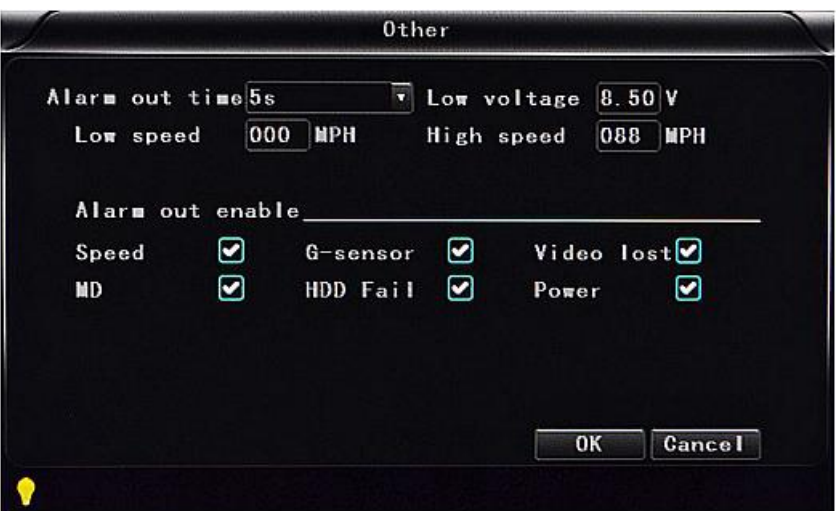

- **«Alarm out time»:** Время вывода сигнала тревоги (5 с 900 с).
- **«Low voltage»:** Сигнал тревоги в случае низкого напряжения аккумулятора автомобиля.
- **«Low speed»:** Сигнал тревоги в случае низкой скорости.
- **«High speed»:** Сигнал тревоги в случае высокой скорости.
- **«Alarm out enable» («Активация выводимых сигналов тревоги»):** Настройка типов выводимых сигналов тревоги – «Speed» («Скорость»), «G-sensor» («Гиродатчик»), «Video lost» («Потеря видео»), «MD» («Срабатывание детектора движений»), «HDD fail» («Сбой жесткого диска»), «Power» («Питание»).

#### **6.4 Воспроизведение видео цифрового видеорегистратора**

Поддерживается 2 способа воспроизведения видео.

 Пользователи могут просматривать видео с помощью инфракрасного пульта дистанционного управления, для этого следует выполнить следующие действия:

 $\curvearrowright$ 

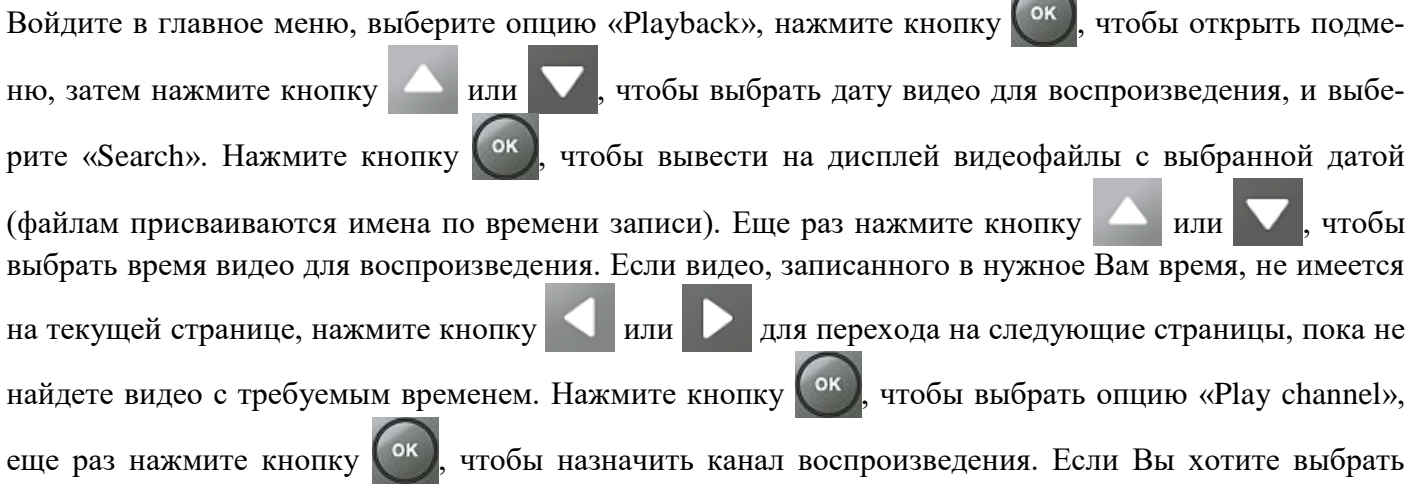

другие файлы, нажмите кнопку  $\blacksquare$  или  $\blacksquare$ , чтобы повторить предыдущие действия для выбора  $\phi$ айла, и нажмите кнопку  $\left( \circ \kappa \right)$ . Нажмите кнопку или , чтобы выбрать канал воспроизведения, затем нажмите кнопку  $\mathbb{R}$  или кнопку , чтобы выбрать воспроизведение, и кнопку  $(\alpha)$ чтобы включить воспроизведение. Система переходит в режим воспроизведение видео. Вы можете просмотреть видео в выбранном канале. Для переключения канала используйте кнопки затем нажмите кнопку  $\Box$ , чтобы вернуться к четырехканальному отображению. Чтобы остановить видео, нажмите кнопку  $\Box$  , чтобы снова запустить видео, нажмите эту кнопку еще раз. Чтобы выйти из режима воспроизведения и вернуться в режим 4-канальной записи, нажмите кнопку Нажмите кнопку MENU, чтобы снова перейти в режим поиска/воспроизведения/возврата, затем нажмите кнопку или и чтобы выбрать другое видео для воспроизведения.

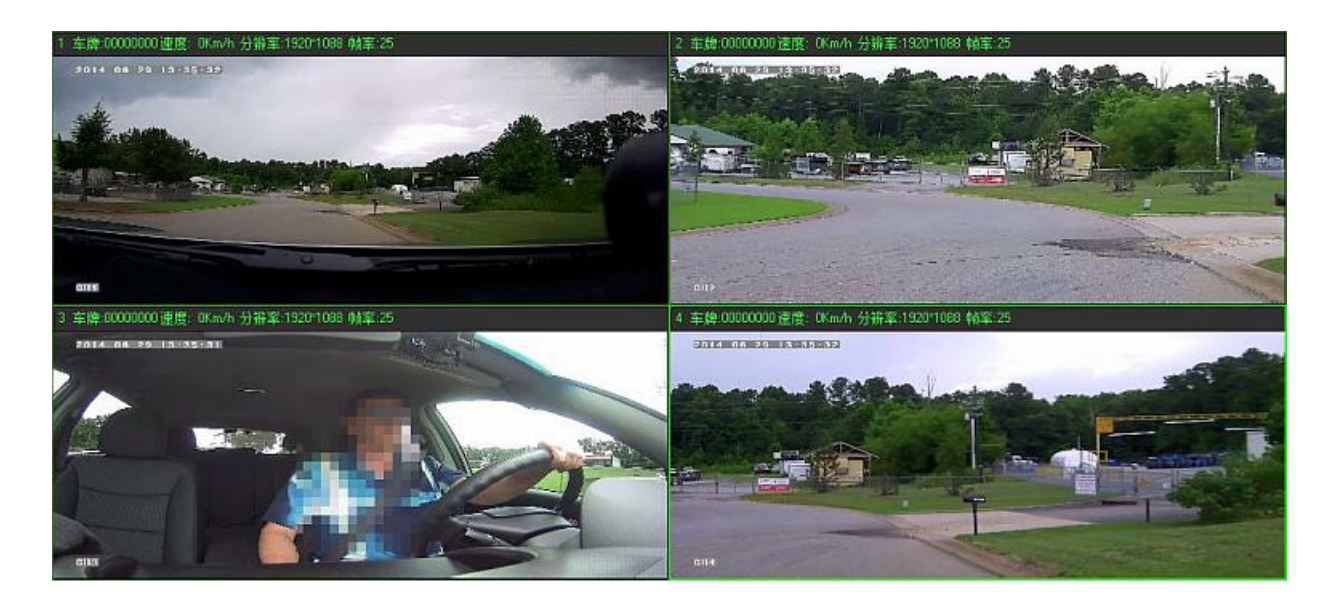

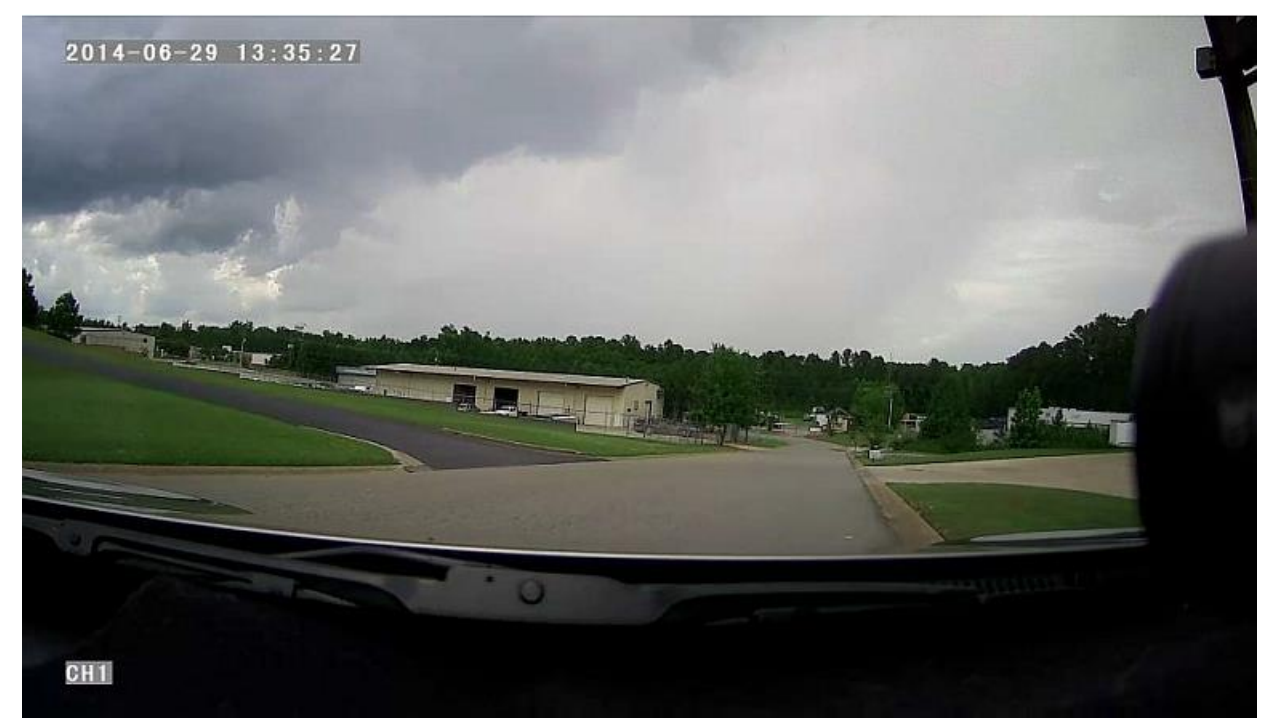

 Пользователь может просматривать видео с помощью мыши, для этого следует выполнить следующие действия:

Войдите в главное меню. Мышью щелкните по опции «Playback», чтобы открыть меню воспроизведения. Затем выберите дату видео для воспроизведения, тип файла и интервал времени. Нажмите кнопку «Search», чтобы вывести на дисплей видеофайлы с выбранной датой (имена файлам присваиваются по времени записи). После выбора времени и канала нажмите кнопку «Play», чтобы начать воспроизведение. Если на текущей странице не имеется файлов с требуемым временем, используйте кнопки «Back» и «Next» для перехода на другие страницы, пока не найдете видео с требуемым временем.

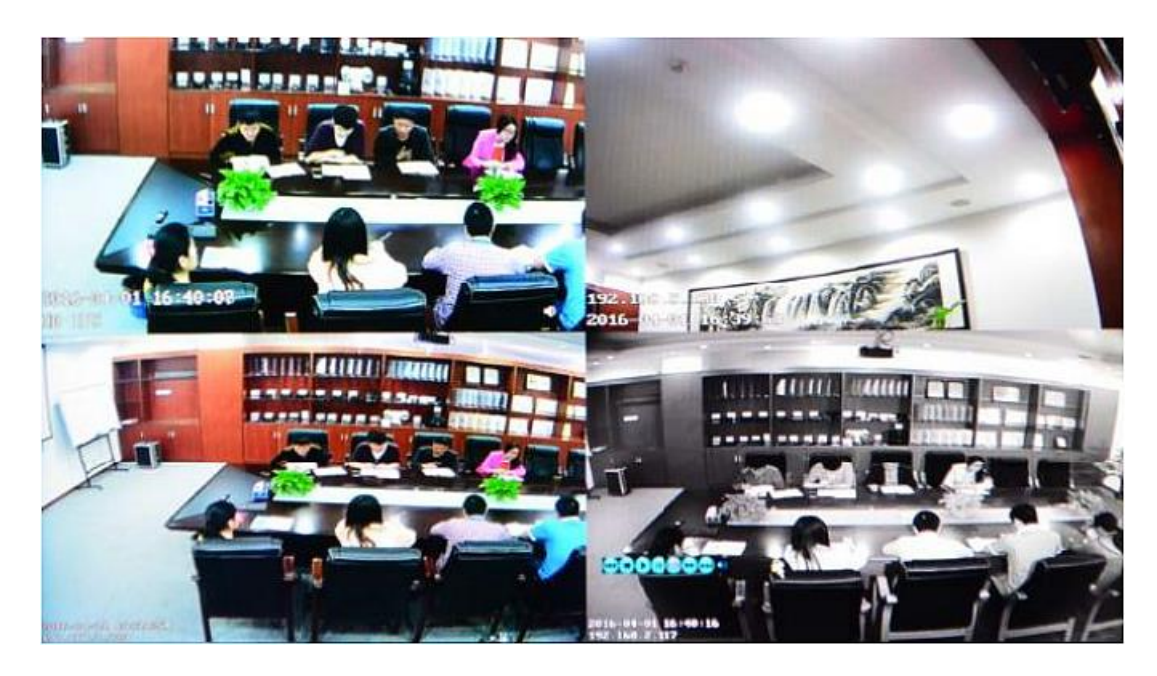

Нажмите кнопку в меню воспроизведения, затем мышью щелкните по одной из кнопок ia d **FEE EE EE CU, чтобы выбрать требуемую функцию, а именно: назад, стоп, пуск,** пауза, покадровое воспроизведение, перемотка вперед, далее и звук (для каждого канала).

# **6.5 Резервное копирование видео**

Поддерживается 2 способа резервного копирования видео.

- 1) Подключите накопитель USB к USB-порту цифрового видеорегистратора для резервного копирования (порты по запросу). Далее приводится описание рабочей процедуры:
	- a) Подключите накопитель USB к USB-порту видеорегистратора (формат файловой системы FAT32, максимальная емкость резервирования 20 ГБ).
	- b) Сначала в меню воспроизведения видео выберите видеофайлы для резервного копирования, затем откройте опцию «Export» и нажмите кнопку «OK», чтобы начать резервное копирование. По завершении резервирования отображается сообщение «Export END» («Экспорт ЗА-

ВЕРШЕН»). Накопитель USB можно извлечь. После этого нажмите кнопку MENU, чтобы выйти из меню, если не требуются другие операции.

- с) Если необходимо выполнить резервное копирование других файлов, нажмите кнопку повторите описанные выше действия.
- 2) Достаньте карту памяти SD из видеорегистратора и подключите считывающее устройство карты памяти SD к компьютеру. Вы можете просматривать видео на компьютере с помощью программы DVR\_player. Эта простая и гибкая программа подходит для резервного копирования больших объемов данных. Файлы данных нашего запатентованного формата можно также конвертировать в стандартныq формат AVI. Более подробную информацию можно найти в руководстве по DRV\_player.

# **6.6 Управление камерами PTZ**

Данная функция используется только для моделей с функцией PTZ (панорама/наклон/ масштабирование). Предусмотрено два способа управления. Далее приводится описание рабочей процедуры:

 Пользователь может осуществлять управление PTZ-камерой с помощью инфракрасного пульта дистанционного управления, путем выполнения следующих действий:

Когда цифровой видеорегистратор включен, нажмите кнопку <sup>PTZ</sup>, выберите режим «PTZ control». Если видеорегистратор подключен к дисплею, в левой верхней части экрана появится обозначение

«PTZ». С помощью кнопок  $\left\lfloor \frac{1}{n} \right\rfloor$  ,  $\left\lfloor \frac{1}{n} \right\rfloor$  можно прокручивать изображение PTZ-камеры в соответствующем направлении. Камера поворачивается при каждом нажатии иконки «PTZ» в программе CMS или кнопки на панели управления. После выполнения требуемых действий нажмите

кнопку <sup>(ESC</sup>, чтобы выйти из режима управления PTZ-камерами.

 Пользователь может осуществлять управление PTZ-камерой с помощью мыши, путем выполнения следующих действий:

Когда цифровой видеорегистратор включен, щелкните левой кнопкой мыши по экрану, чтобы отоб-**MAIN MENU** 

разить кнопку **PIZ . Щелкните по кнопке «PTZ»**. Появится иконка управления PTZкамерами. PTZ-камера поворачивается при каждом щелчке мышью по иконке «PTZ». Иконку управления PTZ-камерами можно вывести в отображение канала щелчком мышью по нему. После выполнения требуемых действий щелкните правой кнопкой мыши, чтобы выйти из режима управления PTZ-камерами.

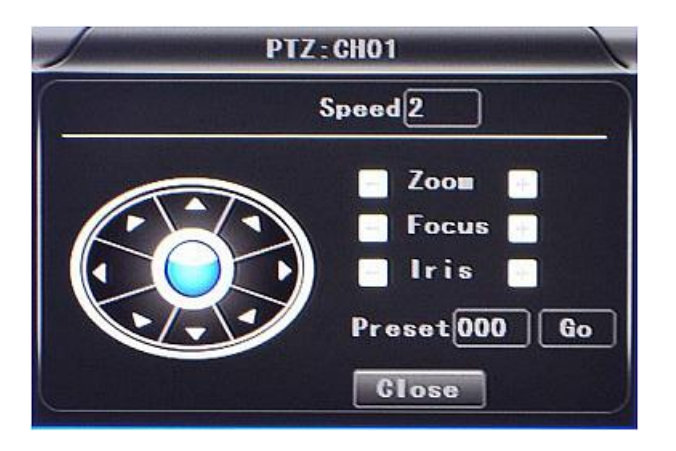

# **6.7 Объем видеоданных**

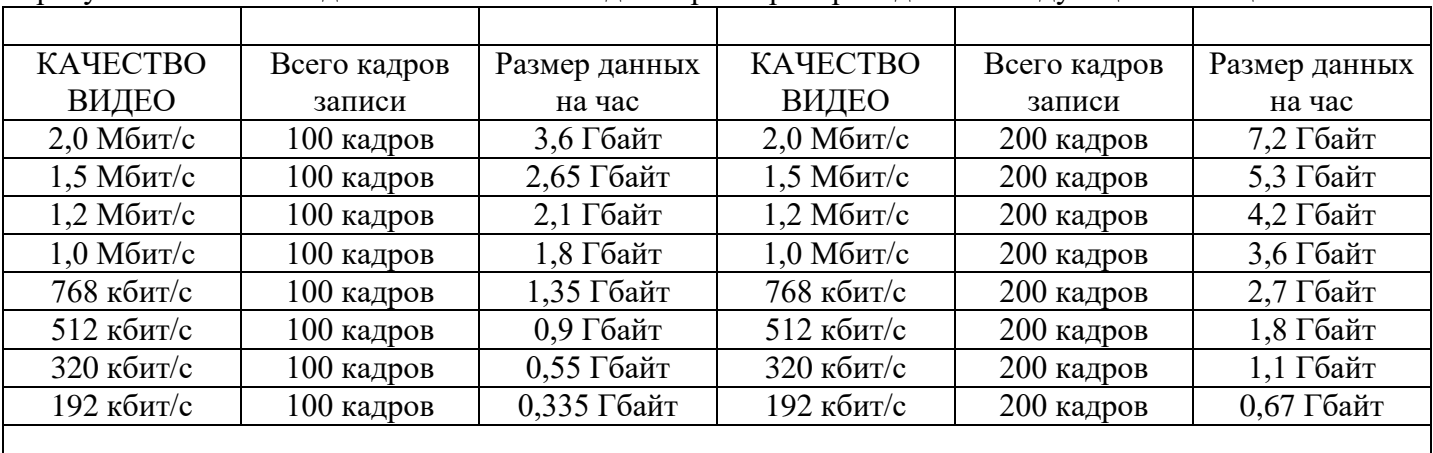

Требуемые объемы видео и связанные с видео параметры приведены в следующей таблице.

## <span id="page-49-0"></span>**6.8 Коммутация портов внешней сети**

- Установите CMS-сервер в локальной сети. Обратитесь к руководству по установке CMSсервера.
- Сначала убедитесь в том, что ПК, на который устанавливается сервер, использует не автоматически получаемый, а **Static Public IP** (Статический общедоступный IP).

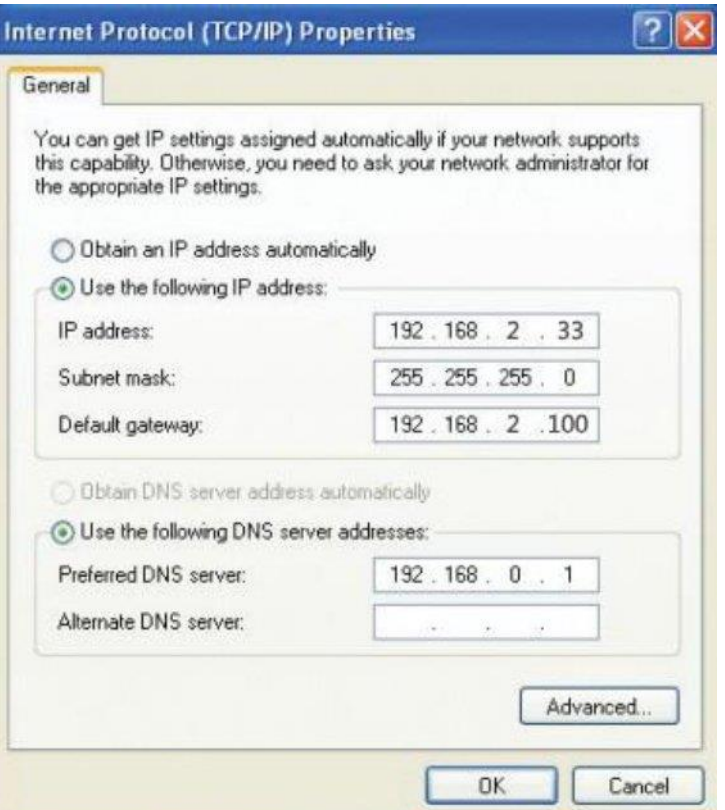

Войдите в «Program» → «Run» («Все программы» → «Выполнить») → «**CMD**», набери-

те «ipconfig» → «Enter» для проверки, были ли успешно установлен IP сервера.

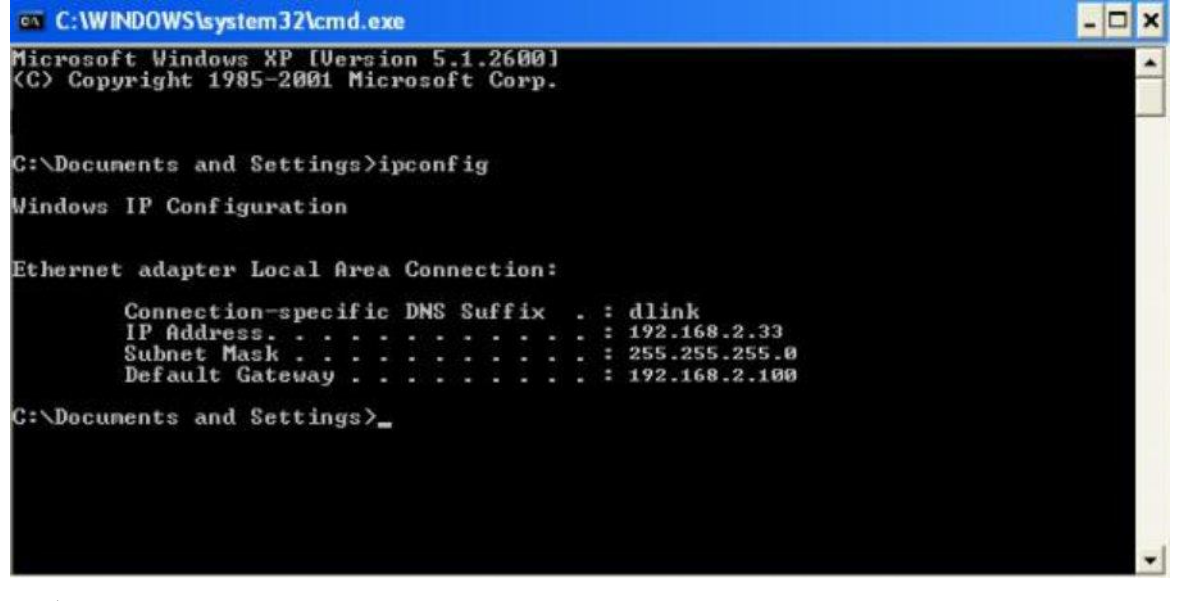

 Открыв файл «DVR\_Server.cfg» в пути установки сервера, можно проверить, были ли успешно установлены порты. Port: 8001, 9001, 8101.

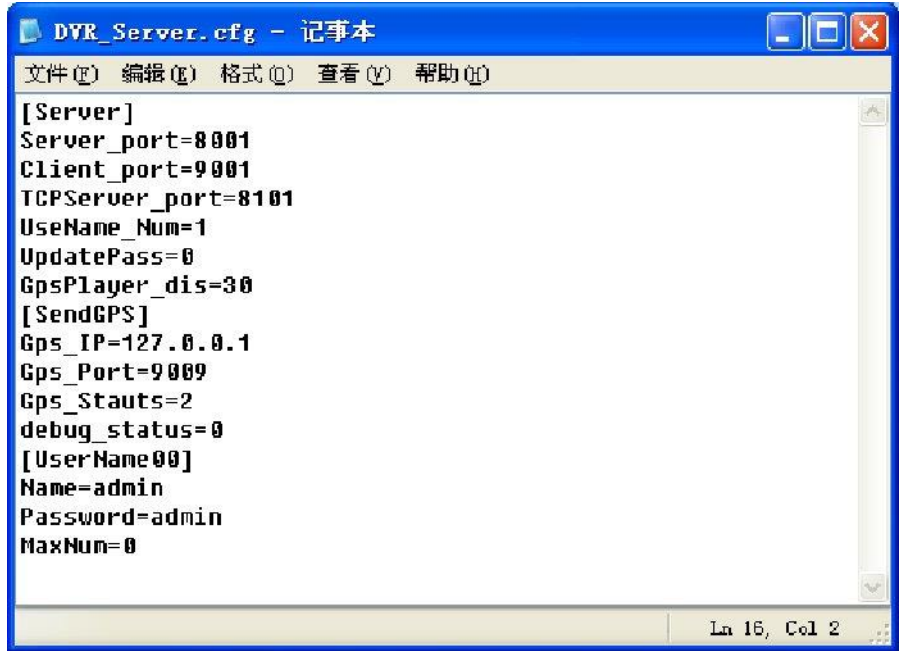

Войдите в маршрутизатор → «**Advanced**» («Дополнительно») → «**Port forwarding**»

(«Переназначение портов»).

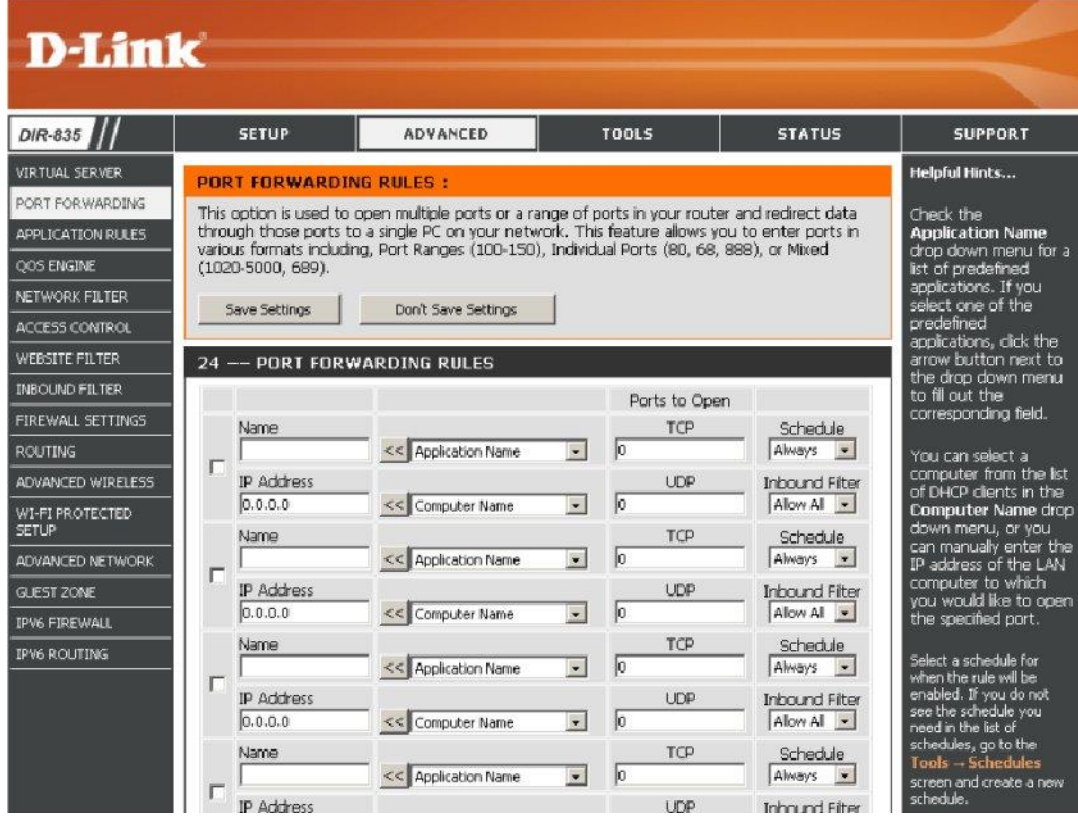

Добавьте порты 8001, 8101, 9101 в переназначение портов.

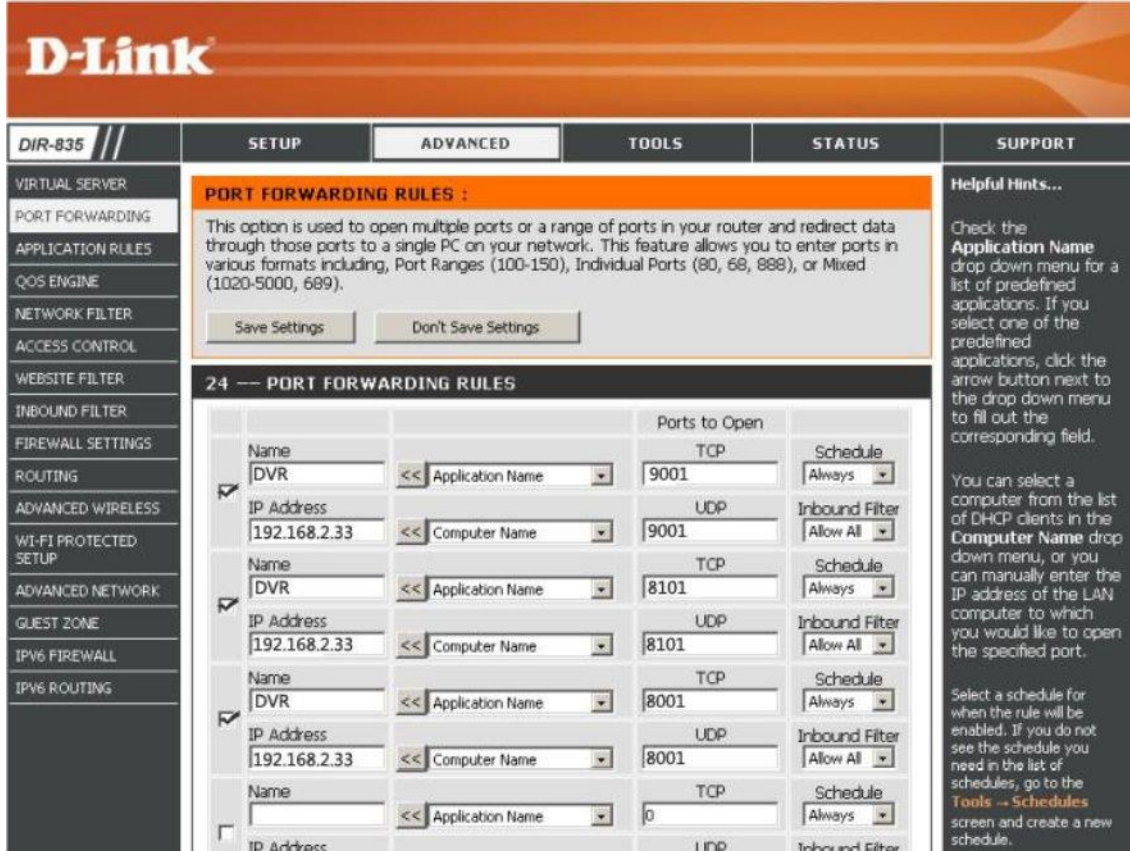

- a) **Name** (Название): введите название порта MDVR.
- b) **Ports to Open** (Открыть порты): 8001, 8101, 9001
- c) **IP Address** (IP-адрес): IP-адрес сервера
- d) **Inbound Filter** (Входной фильтр): TCP, UDP, Allow ALL (Разрешить ВСЕ). Выберите «Allow All»
- e) **Schedule** (График): выберите «Always» («Всегда»).

Заполните порты и щелкните «**Save settings**» («Сохранить параметры»).

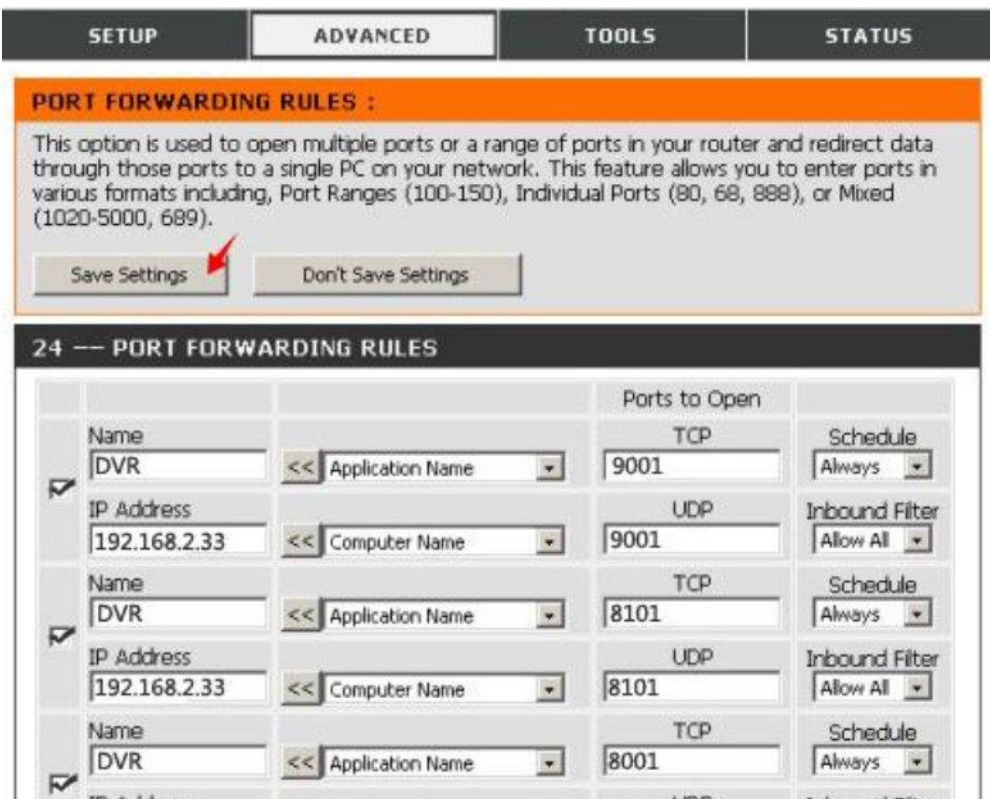

После настройки коммутации портов найдите «**IP Address**» («IP-адрес») в WAN. IP-

адрес — это IP вашего CMS-сервера. Введите IP сервера на клиенте CMS для доступа.

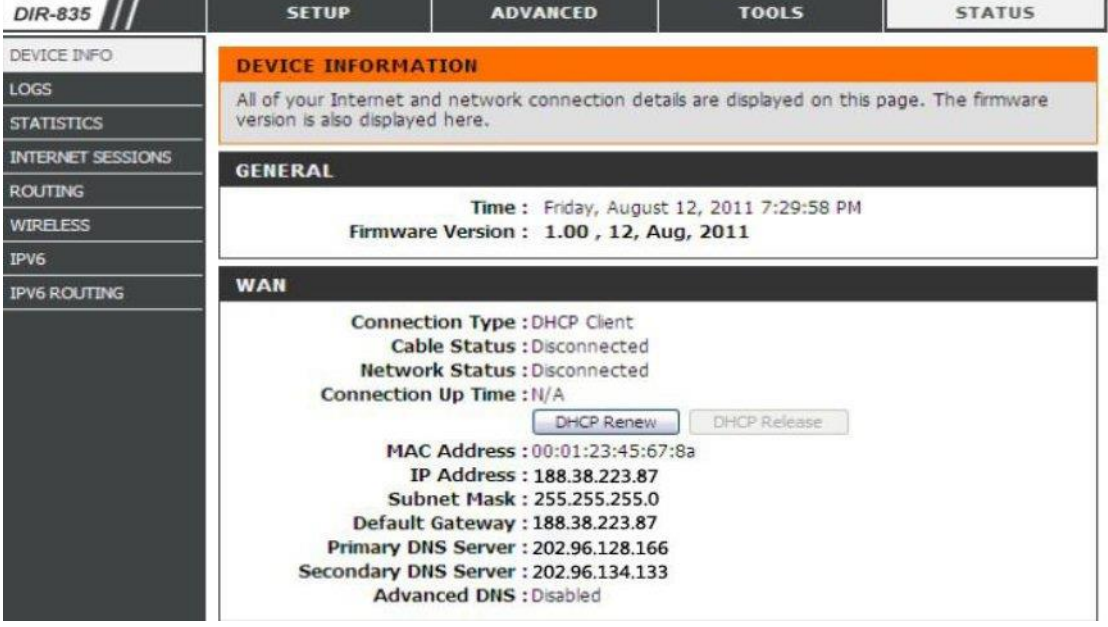

**Примечание**: для доступа из внешней сети на сервер LAN необходимо выполнить комму-

тацию портов на маршрутизаторе. После этого внешняя сеть может входить в IP WAN.

Измените Server IP на соответствующий, войдите в MDVR

«**menu**» → параметры «**Network**» → «**LAN**» → «**Server IP**» → XXX.XXX.XXX.XXX

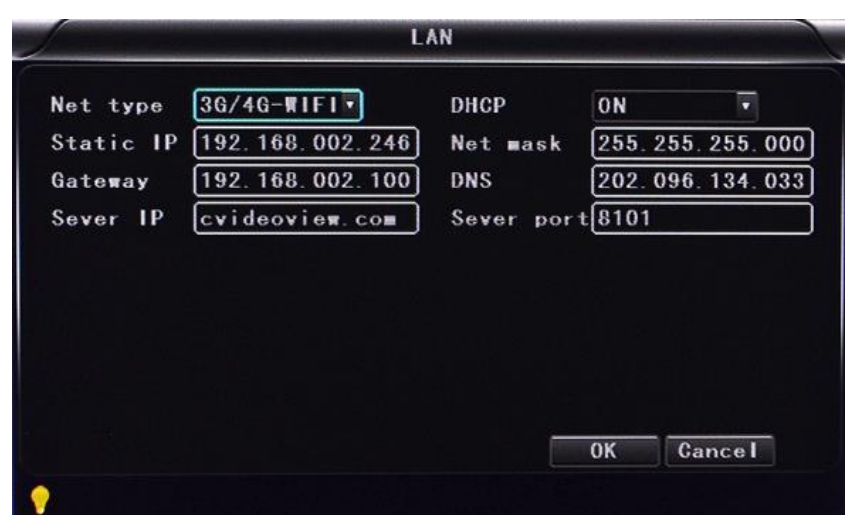

#### <span id="page-54-0"></span>**6.9 Настройка привязки домена**

После завершения настройки сервера и коммутации портов вы можете входить через IP в сеть. Имеется два способа входа в сеть, а именно.

**Вызов по ADSL**: при каждом вызове будет назначаться другой динамический IP-адрес.

**Выделенная линия**: назначается статический IP-адрес и вы можете входить напрямую.

Итак, при настройке сервера на вызов по ADSL вы можете привязать DDNS через домен для того, чтобы воспрепятствовать назначению динамического IP при каждом вызове.

**Примечание 1**. DDNS используется для назначения динамического IP-адреса на статический DNS. Клиентская программа будет отправлять динамический IP программе сервера, когда пользователь получает доступ в сеть, после чего серверная программа обеспечивает DNS-сервер для реализации динамического DNS.

**Примечание 2**. Даже если динамическое доменное имя свободно, вы временно не сможете получить доступ через свободное динамическое имя, если что-то пойдет не так со службой доменных имен на сервере провайдера.

Показанные ниже соответствующие параметры предназначены для проверки маршрутизатора. При установке используйте фактическое сетевое окружение.

> Войдите в настройку маршрутизатора, выберите «**Dynamic DNS**» («Динамический DNS») для проверки соответствующей настройки.

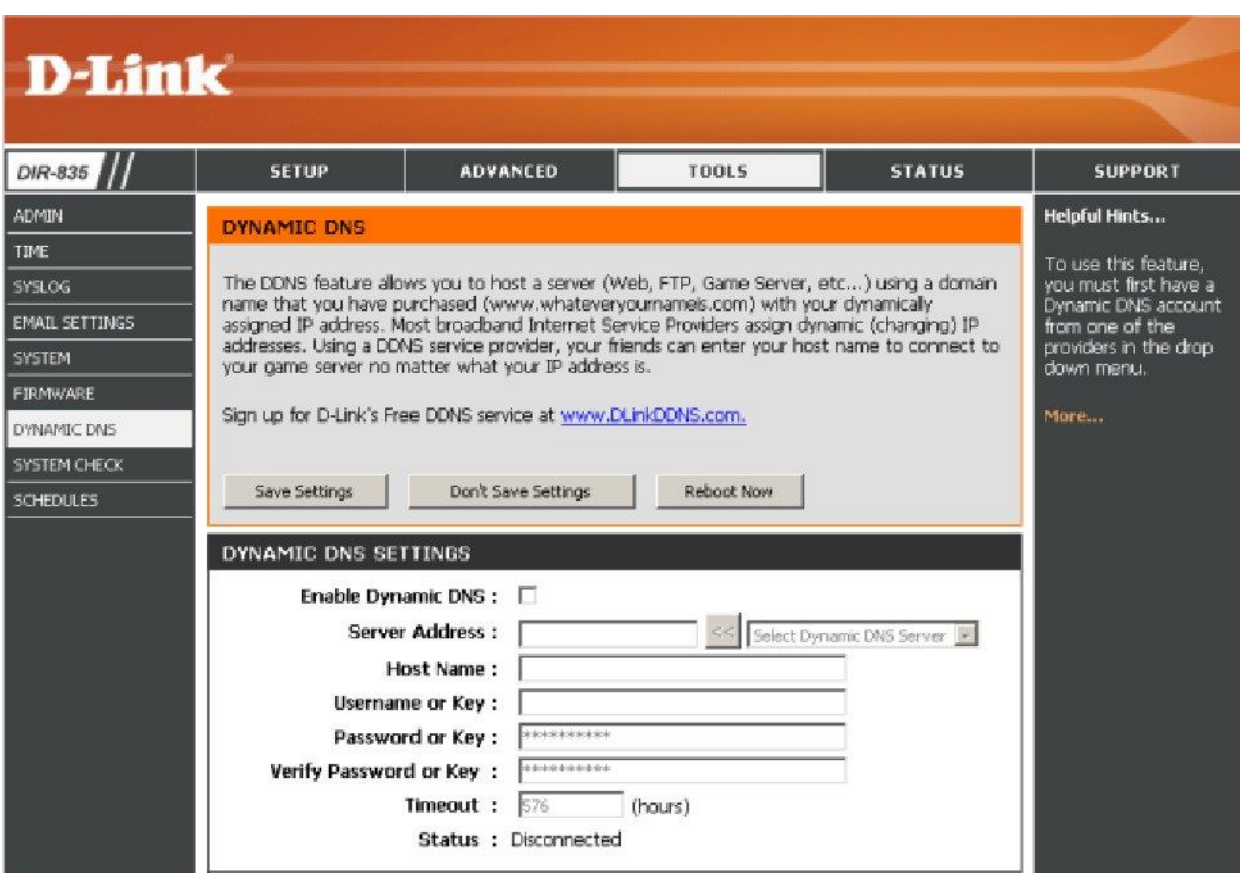

a). **Enable Dynamic DNS** (Разрешить динамический DNS): включите, если вам нужно использовать DDNS.

b). **Server Address** (Адрес сервера): введите соответствующие данные.

c). **Username or Key** (Имя пользователя или ключ): введите применяемое имя пользователя.

- d). **Password or Key** (Пароль или ключ): введите пароль.
- e). **Verify Password or Key** (Повторить пароль или ключ): подтвердите пароль.
- f). **Timeout** (Тайм-аут): настройка времени ожидания.
- g). **Status** (Состояние): состояние соединения.

**Примечание**: DDNS должно применяться заказчиками по мере необходимости.

 Заполните имя пользователя и пароль, используя регистрационную информацию DDNS, при удачном входе будет показано успешное соединение и отобразится применяемый DNS.

**Примечание**: по применению DNS обратитесь к Oray.

После привязки DNS вы можете входить на сервер через DNS.

# **7 Маркировка и упаковка**

Устройство имеет маркировку в виде этикетки, расположенной на верхней стенке корпуса. На этикетку нанесены: название компании-изготовителя, наименование и модификация модели, напряжение питания, поддерживаемые телевизионные системы.

Устройство в стандартном комплекте поставки упаковано в картонную коробку, предотвращающею его от повреждения во время транспортировки и хранения.

# **8 Условия хранения и транспортировки**

Разрешается транспортировка морским и наземным транспортом в групповой упаковке. Транспортирование и хранение устройства допускается при температуре от -20 до +85°С и значении относительной влажности воздуха не более 80%. Не допускается конденсации влаги или выпадения инея на устройстве. Не допускается наличие агрессивных примесей в окружающей атмосфере.

# **9 Гарантийные обязательства**

Изготовитель гарантирует работу устройства в течение 12 месяцев со дня продажи. Если отметка о дате продажи в паспорте отсутствует, гарантийный срок определяется как 12 месяцев со дня выпуска. Гарантийному ремонту подлежат устройства, вышедшие из строя во время эксплуатации по причине наличия внутренних дефектов.

Не подлежат гарантийному ремонту устройства:

а. если дефект вызван действием влаги, высоких или низких температур, коррозией, окислением, попаданием внутрь устройства посторонних предметов, веществ, жидкостей, насекомых;

б. если дефект вызван действием непреодолимой силы, несчастным случаем, умышленным или неосторожным действием (бездействием) потребителя или третьих лиц;

в. если дефект вызван нарушением правил и условий эксплуатации, установки и хранения устройства, изложенных в Паспорте и Руководстве пользователя;

г. если устройство имеет следы неквалифицированного ремонта;

д. если устройство применялось в целях, не соответствующих его прямому назначению.

Гарантийные обязательства на устройство не распространяются на следующие недостатки устройства:

а. механические повреждения, возникшие после передачи устройства потребителю;

б. недостатки, вызванные несоответствием цепей питания требованиям Паспорта и Руководства пользователя устройства; в. недостатки, проявляющиеся вследствие недостаточной мощности GSM сигнала или вне зоны действия сети оператора сотовой связи

г. недостатки, связанные с недостаточной мощностью радиосигнала вследствие неудачной установки устройства;

д. недостатки, вызванные неудовлетворительной работой и/или применением нестандартных и/или некачественных расходных материалов, принадлежностей, включая SIM-карту;

е. недостатки, связанные с настройками устройства, не соответствующими условиям эксплуатации.